# **Anleitung: Datenschnittstellen für G&G-Waagen**

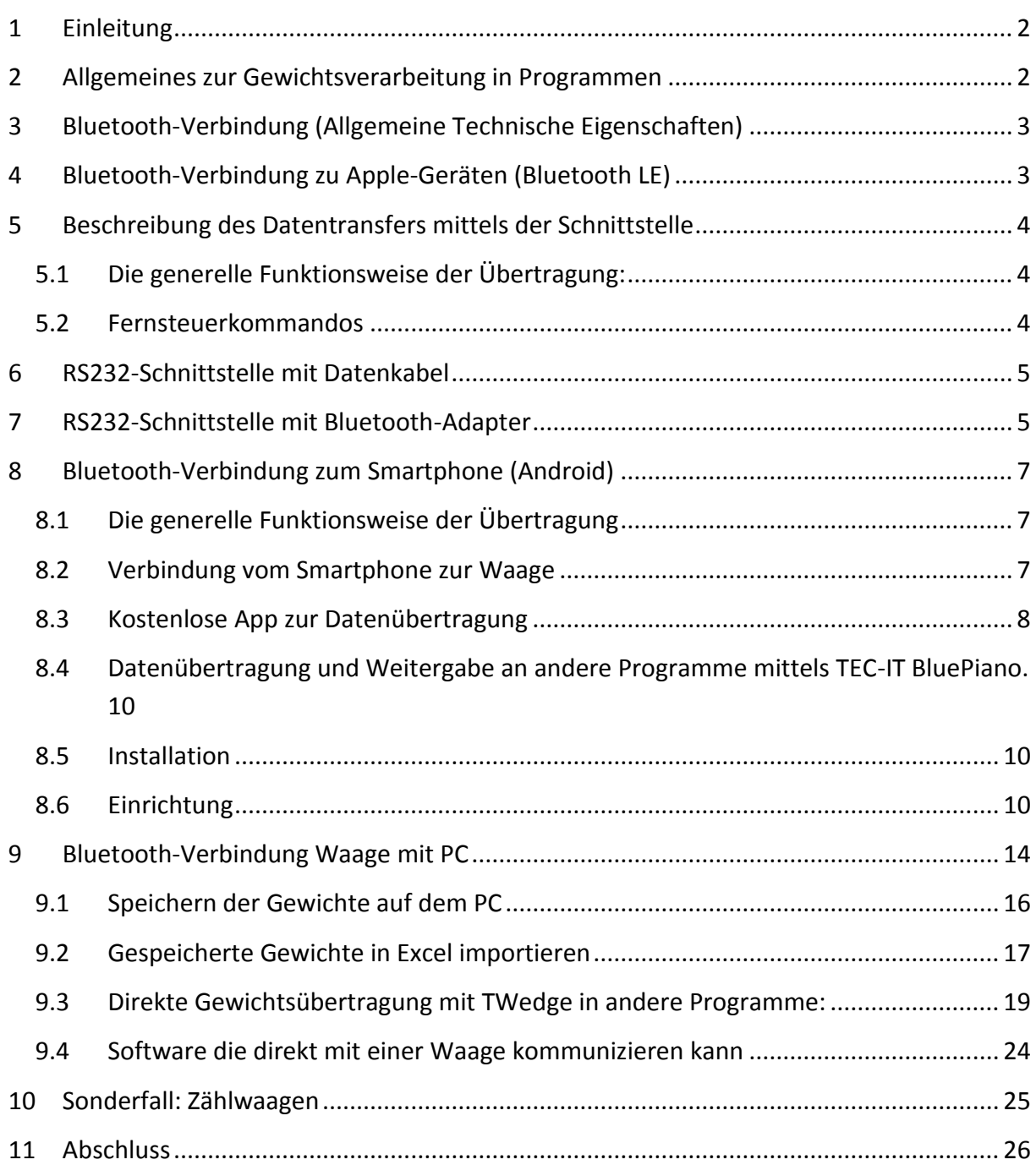

# <span id="page-1-0"></span>**1 Einleitung**

Gern bieten wir Ihnen hier eine kurze Erklärung über die Verbindung sowie die Datenübertragung unserer Waagen mittels der in vielen G&G-Waagen verbauten RS232 oder Bluetooth Schnittstelle zur Anbindung an Ihr Smartphone (außer Apple), den Laptop oder PC.

**Beide Arten (Bluetooth und die serielle Übertragung) nutzen dasselbe Protokoll und sind kompatibel.** Wenn Ihre G&G-Waage über eine RS232-Schnittstelle verfügt, können Sie die Waage mit einem RS232->Bluetooth Adapter nutzen und drahtlos mit z.B. Ihrem Smartphone (außer Apple) verbinden.

# <span id="page-1-1"></span>**2 Allgemeines zur Gewichtsverarbeitung in Programmen**

Das wichtigste: Die Waage sendet das Gewicht an den Computer, ähnlich wie eine Tastatur die eingetippte Buchstaben an den Computer sendet. Diese Daten können nur sinnvoll verwendet werden, wenn Sie ein Programm benutzen das diese Buchstaben verarbeiten kann. Bei einer Tastatur wären dies z.B. einfache Textverarbeitungsprogramme wie der auf jedem Windows-PC vorinstallierte Editor, mit dem Sie die Tastatureingabe auf dem PC als .TXT Datei speichern könnten. Für spezielle Anwendungen benötigen Sie ggf. ein kostenpflichtiges Programm wie Microsoft Word, mit dem Sie die den Text der Tastatur nicht nur speichern, sondern in ein ansprechendes Format umwandeln können. Mit Programmen wie Excel können Sie eingetippte Ziffern von 0 bis 9 zu berechenbaren Zahlen zusammenfassen und Statistiken erstellen.

Auch für die Nutzung der ausgegebenen Gewichte gibt es verschiedene Anwendungen, die sich hinsichtlich der Funktionen und des Preises stark unterscheiden können.

Für den PC: Auf unserer Internetseite [www.GandG.de](http://www.gandg.de/) finden Sie unter "Download" eine kostenlose Testsoftware mit der Sie die Verbindung kontrollieren oder das Gewicht in einer .TXT-Datei aufzeichnen können.

Diese .TXT Datei können Sie anschließend in viele Programme importieren, z.B. in Microsoft Excel, um Statistiken bei Langzeitmessungen erstellen.

Für Mobilgeräte ermöglicht die kostenlosen App "Bluetooth spp tools pro" das Speichern des Gewichtes. Beide Programme ermöglichen einen ähnlichen Nutzen wie der Editor am PC und speichern das Gewicht im selben .TXT Format.

Darüber hinaus bitten wir um Verständnis das wir ein Waagenhersteller sind, kein Softwareentwickler oder IT-Dienstleister.

Gern helfen wir bei der Anbindung der Waage an Ihren Computer, doch bei dem was Sie mit den Werten auf dem PC (oder Smartphone, Rasperry, SPS-Modul, ...) machen, können wir Ihnen nur so viel weiter helfen wie der Hersteller Ihrer Tastatur Sie zu Software beraten könnte.

Viele Programme die für die Übernahme eines Gewichtes ausgelegt sind bieten von Haus aus die Möglichkeit eine Waage anzusteuern, etwa von Versanddienstleistern in die das

Paketgewicht automatisch übermittelt wird oder bei Warenwirtschafts / Lagerverwaltungssystemen.

Wenn dies bei Ihrer geplanten Anwendung nicht der Fall ist, empfehlen wir Ihnen einen Kontakt mit TEC-IT. Dieser Softwareentwickler ist unter anderem auf die Entwicklung von Programmen zur Datenerfassung spezialisiert und bietet mit dem Programm TWedge die Möglichkeit die Ergebnisse von Waagen (Herstellerübergreifend, genauso wie von anderen Mess- und Datenerfassungsgeräten), an beliebige Applikationen, Office-Anwendungen, ERP-Systeme und Datenbanken zu übermitteln. Das Gewicht der Waage kann so direkt in eine Excel-Tabelle getippt oder in Ihre Warenwirtschaft übermittelt werden, auch wenn Ihre Warenwirtschaft "von Haus aus" nicht für die Ansteuerung eines externen Gerätes ausgelegt ist. Eine Modifikation bestehender Anwendungen ist nicht notwendig. Für mobile Anwendungen ermöglicht TEC-IT mit der Android-App BluePiano eine umfangreiche Nutzung. Sie können mit einem Klick das Gewicht von der Waage abrufen und

direkt in ein Textfeld einer beliebigen App einzufügen, z.B. bei einer webbasierten Warenwirtschaft die Sie vom Browser aus steuern.

In dieser Anleitung finden Sie jeweils ein Beispiel wie Sie das Gewicht der Waage mit einem kostenlosen Programm speichern können, sowie ein Beispiel für eine umfangreichere kostenpflichtige Software von TEC-IT.

### <span id="page-2-0"></span>**3 Bluetooth-Verbindung (Allgemeine Technische Eigenschaften)**

Die Waage wird mittels Bluetooth BR/EDR (Basic Rate / Enhanced Data Rate) verbunden und mit SPP (Serial Port Profile) angesteuert.

Sie können die Waage mit älteren Geräten mit Bluetooth Classic, 4.0 oder Bluetooth 5.0 verbinden, es besteht Kompatibilität. Auch Geräte mit "dual-mode" Schnittstelle können verbunden werden.

Dies entspricht einer Kompatibilität zu allen uns bekannten Android-Smartphones oder Computern (von kleinen Geräten wie dem Rasperry PI bis normalen Windows-Desktops).

### <span id="page-2-1"></span>**4 Bluetooth-Verbindung zu Apple-Geräten (Bluetooth LE)**

Leider verbaut der Hersteller Apple in aktuellen Geräten nur die Bluetooth-Verbindung Bluetooth LE (Low Energy). Diese Verbindungsart ist **nicht kompatibel zu unserer Waage**. Auch das Übertragungsprofil SPP mit dem eine Waage gesteuert wird (um z.B. das Gewicht abzurufen) Unterstützt Apple mit dem aktuellem iOS leider nicht.

Im Fachhandel sind z.B. spezielle Adapter für iPhones erhältlich, die eine SPP-Schnittstelle über Umwege ermöglichen. Uns liegen jedoch keine Erfahrungsberichte aus eigener Hand vor.

### <span id="page-3-0"></span>**5 Beschreibung des Datentransfers mittels der Schnittstelle**

#### <span id="page-3-1"></span>**5.1** Die generelle Funktionsweise der Übertragung:

Die Übertragung erfolgt einmalig sobald die Waage den Befehl dazu erhält. Dazu kann die Waage von einem PC, Smartphone oder anderen externen Gerät aus angesteuert werden. Der PC fragt die Daten ab, in dem der Druckbefehl über die Schnittstelle an die Waage geschickt wird. Die Waage "antwortet" mit dem aktuellen Gewicht.

Genauer: Der Text der aktuell im Display der Waage erscheint, wird als Textzeichen über die Schnittstelle an Ihr Gerät geschickt.

Auf diese Art ist es mit einer automatischen Abfrage möglich das Gewicht z.B. jede Sekunde zu ermitteln um Auswertungen über einen längeren Zeitraum zu erstellen.

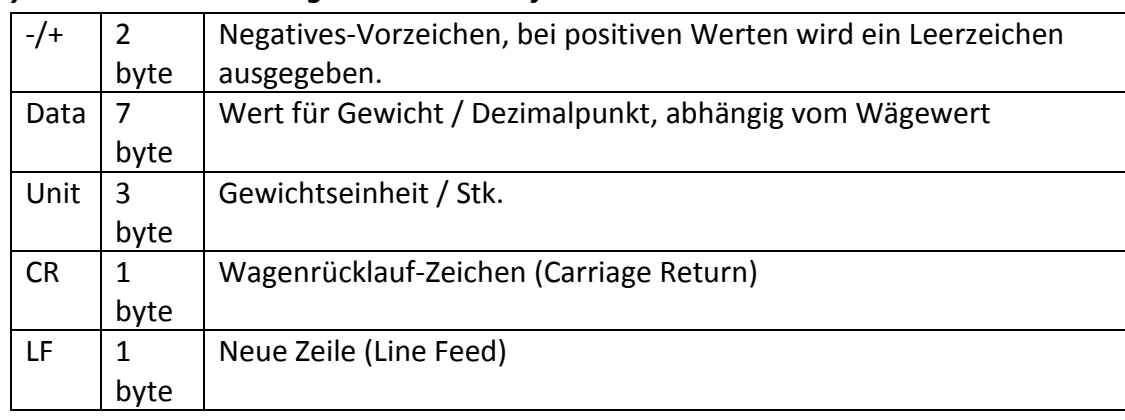

#### *Symbole & Beschreibung des Datentransfers*

#### *Beispiel:*

Display-Anzeige: -12,345 kg

#### *Ausgangsdaten in Zeile 2. Jedes Byte ist dargestellt als ASCII-Code (Zeile 1 nur Beschriftung):*

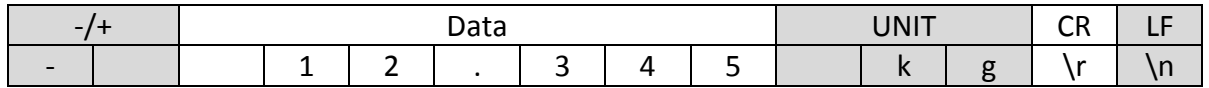

#### <span id="page-3-2"></span>**5.2** Fernsteuerkommandos

Über die Datenschnittstelle kann der Rechner die Waage mit nachfolgenden Befehlen ansteuern.

Folgend die Befehle für Waagen, die ab Werk eine Bluetooth-Schnittstelle besitzen.

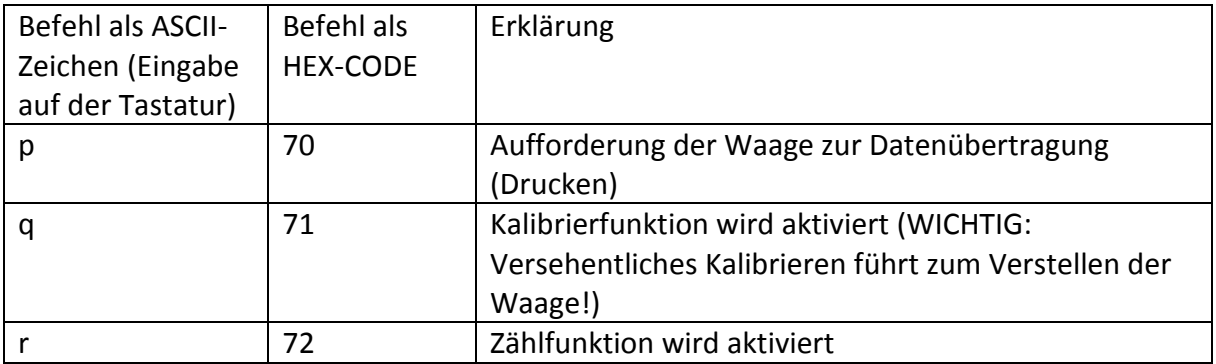

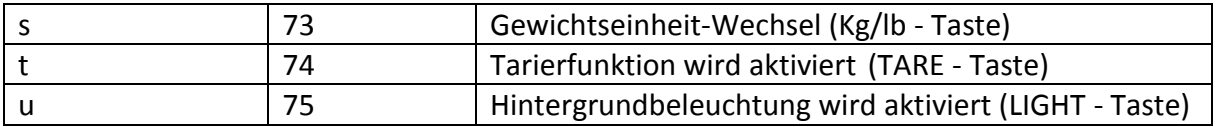

Folgend die Befehle für Waagen, die ab Werk eine RS232 Schnittstelle besitzen und die Sie mittels RS232->Bluetooth Adapter oder mittels RS232-Nullmodemkabel ansteuern.

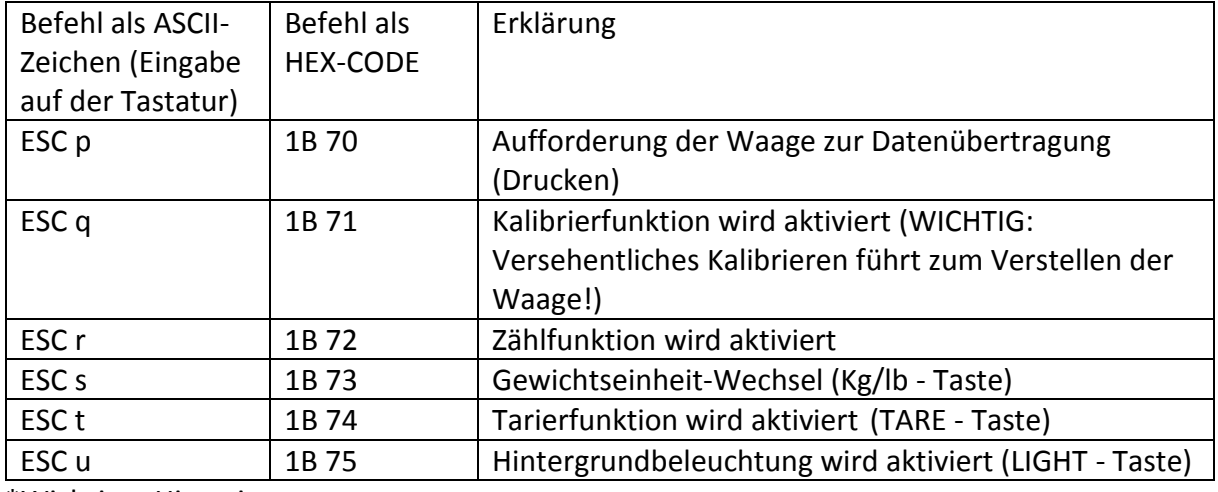

\*Wichtiger Hinweis:

In der folgenden Anleitung sind nur die Steuerbefehle der Waagen erklärt, die Serienmäßig über Bluetooth verfügen. RS232-Waagen, die mittels Bluetooth-Adapter oder RS232-Kabel verbunden sind, benötigen abweichende Steuerbefehle (z.B. für den Druckbefehl anstelle des Befehls "p" den Befehl "ESC p").

Waagen mit RS232-Schnittstelle verfügen darüber hinaus über eine PRINT-Taste. Über diese können Sie einmalig sofort das Gewicht senden (ohne Abfrage vom PC).

Das erste Steuerzeichen (ESC) ist die Werkseinstellung der RS232-Waagen. Sie können dieses Steuereichen auf einen anderen Wert setzen (z.B. von "ESC p" auf "!p"), die Details finden Sie im Handbuch der jeweiligen Waage.

### <span id="page-4-0"></span>**6 RS232-Schnittstelle mit Datenkabel**

Wenn Sie Ihre Waage mit einem RS232-Kabel verbinden möchten, achten Sie darauf dass Sie ein **NULL-MODEM KABEL** verwenden.

Bei einem normalen RS232-Kabel (z.B. bei einem Verlängerungskabel) erfolgt keine Datenübertragung. Das gilt auch für Verbindungen mit einem USB->RS232. Zwischen dem RS232-Anschluss des Adapters und der Waage müssen Sie entweder ein Nullmodemkabel RS232-Nullmodem Adapter einsetzen.

### <span id="page-4-1"></span>**7 RS232-Schnittstelle mit Bluetooth-Adapter**

Wenn Sie eine RS232-Waage drahtlos mit einem Android-Smartphone oder einem Computer verbinden wollen, bieten wir einen RS232-Bluetooth Adapter als optionales Zubehör an.

Sie können diesen Stick einfach in die RS232-Schnittstelle der Waage stecken:

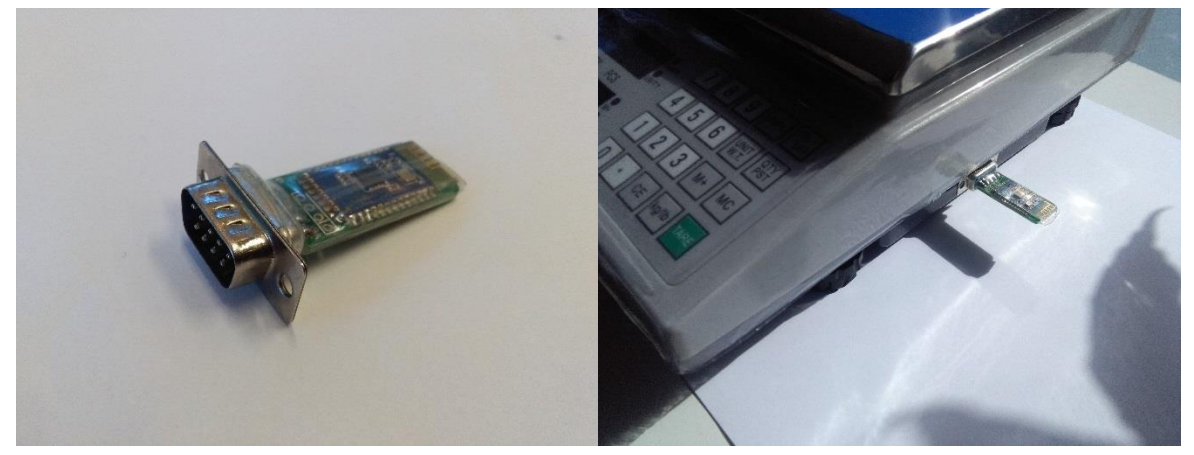

Hinweis: Die Energieversorgung des Adapters erfolgt über die RS232-Schnittstelle der Waage. Es ist kein separates Netzteil erforderlich, doch muss die RS232-Schnittstelle kompatibel sein und über eine Energiequelle verfügen.

Bei G&G-Waagen, die ab 2019 produziert sind, ist die Schnittstelle ab Werk serienmäßig ausgestattet. Bei älteren Waagen bitten wir vor Kauf des Adapters um Kontakt mit Ihrer Seriennummer und dem Produktionsdatum, um eine Kompatibilität zu überprüfen. Möchten Sie eine ältere Waage drahtlos ansteuern, empfehlen wir einen Adapter aus dem Fachhandel mit separater Energiequelle.

Unser Adapter ist ausdrücklich NICHT kompatibel zu Waagen oder Messgeräten anderer Hersteller.

### <span id="page-6-0"></span>**8 Bluetooth-Verbindung zum Smartphone (Android)**

#### <span id="page-6-1"></span>**8.1** Die generelle Funktionsweise der Übertragung

Die Übertragung erfolgt sobald die Waage den Befehl dazu erhält. Sie übermitteln den Druckbefehl über die Schnittstelle an die Waage. Die Waage "antwortet" mit dem aktuellen Gewicht.

#### <span id="page-6-2"></span>**8.2** Verbindung vom Smartphone zur Waage

Aktivieren Sie in den Einstellungen Ihres Telefons die Bluetooth-Schnittstelle.

Nach kurzer Zeit wird in der Liste verfügbarer Geräte aktualisieren und das Gerät "SPP-CA" \* angezeigt. Klicken Sie dies an um das Pairing zu starten. Es öffnet sich eine Eingabemaske in der Sie das Gerätepasswort eingeben. Dieses lautet: 1234

Das Gerät "SPP-CA" \* ist nun in der Liste der aktiven Pairing-Geräte aufgenommen.

**\* Hinweis:** Der Name entspricht Ihrer Waage und kann abweichen. Falls Sie z.B. eine Waage aus der Serie DJ-KL haben wird dies als Bezeichnung angegeben.

Bei Nutzung des RS232->Bluetooth Sticks lautet der Name: JDY-30

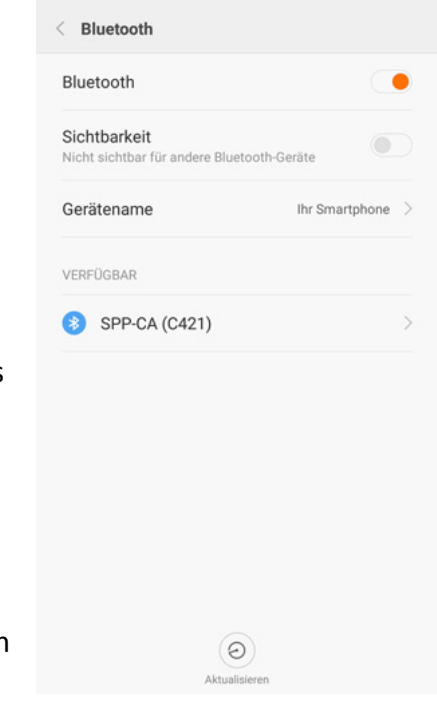

#### <span id="page-7-0"></span>**8.3 Kostenlose App zur Datenübertragung**

Ihr Smartphone benötigt eine App um die Waage von dem Smartphone aus anzusteuern und zu verwalten. Geeignet ist dafür jede Bluetooth-App die Geräte mittels SPP (Übertragungs- und Steuerungsprofil) ansteuern kann, z.B. die im Android-Appstore kostenlos erhältliche App "Bluetooth spp tools pro" anhand derer wir diese Anleitung aufgebaut haben. Scannen Sie den QR-Code für einen direkten Link zum Download.

Starten Sie die App, nach wenigen Sekunden erscheint in der Liste die Anzeige "SPP-CA" (Dies kann abweichen, Gerätename siehe "Verbindung zum Smartphone") für unsere Waage. Klicken Sie diese an und in dem folgenden Fenster auf die Schaltfläche [Connect].

In dem folgenden Fenster fragt die Waage dann nach der Art der Datenübertragung. Klicken Sie auf die Schaltfläche [Keyboard mode] um die Waage später wie eine Fernbedienung mit entsprechenden Button bedienen zu können.

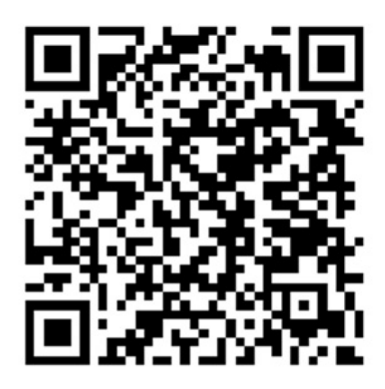

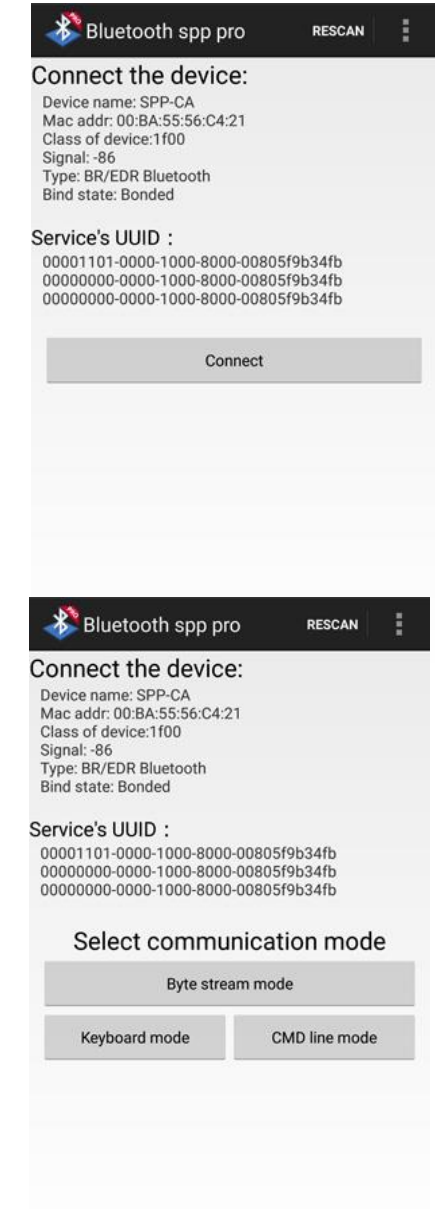

Sie befinden sich nun in der folgenden Übersicht. Über die "drei Punkte" ganz oben rechts können Sie die Optionsübersicht öffnen. Klicken Sie dann auf die Schaltfläche [Buttons set] sowie anschließend nochmals auf die "drei Punkte" und auf die Schaltfläche [Set IO mode]. Füllen Sie das sich öffnende Menü wie folgt aus um anzugeben dass die Empfangenen Informationen als normaler Text angezeigt werden (ASCII-Buchstaben) und die von dem Handy gesandten Daten als Hexadezimalcode verschickt werden:

Sie können nun einen der 12 grauen und alle als [ClickMe] beschrifteten Button in der unteren Hälfte anklicken. Daraufhin erscheint ein Fenster in der Sie sowohl folgende Option in der Sie sowohl den Namen bei "BTN Name" und darunter die gewünschte Option die ausgeführt werden soll sobald Sie die Taste drücken. Geben Sie in diesem Fall als Name "Daten" und als Funktion "70" ein, achten Sie bei letzterem unbedingt darauf Großbuchstaben zu verwenden.

Nach diesem Muster können Sie den Schaltflächen alle eine der von dem Handy aus benötigten Funktionen zuweisen. Die vollständige Übersicht:

70: Daten (senden)

71: Justierung der Waage starten (wir bitten um Vorsicht, eine versehentlich gestartete Justierung ohne passende Referenzgewichte verstellt die Waage!)

72: Zählfunktion aktivieren

73: Gewichtseinheit wechseln (kg -> lb)

74: TARA

In unserem Beispiel interessieren wir uns nur für die Funktion "Daten senden" sowie "TARA" und haben die App wie folgt eingestellt. Klicken Sie nun erneut auf die drei Punkte oben rechts und danach auf "Buttons Set complete" um die Einstellung abzuschließen.

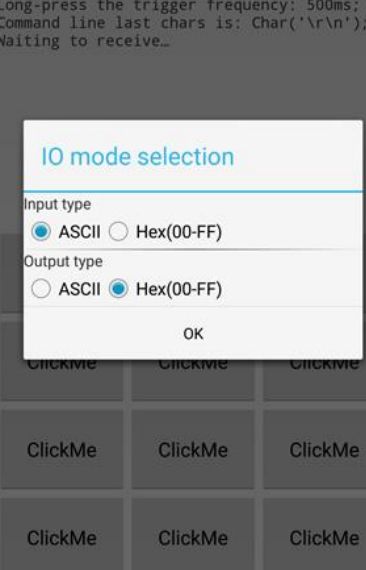

CLEAR

Keyboard mode

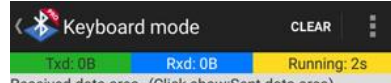

Received data area (Click show:Sent data area) Long-press the trigger frequency: 500ms;<br>Command line last chars is: Char('\r\n'); Waiting to receive...

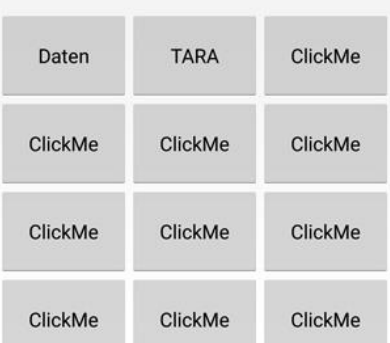

Klicken Sie nun die Taste "Daten" an, die Waage überträgt bei jedem Klick das aktuell im Display angezeigte Gewicht auf Ihr Smartphone. Über die Taste "TARE" können Sie die Waage fernsteuern und auf "0" setzen.

Über die "drei Punkte" können Sie das Menü öffnen und die empfangenen Daten (die aktuell im Display angezeigt werden) als TXT-Datei abspeichern.

Anhand von dieser Einstellung können Sie natürlich auch jede andere App einrichten in der Sie die Steuerbefehle einstellen können.

#### <span id="page-9-0"></span>**8.4 Datenübertragung und Weitergabe an andere Programme mittels TEC-IT BluePiano.**

Um die Messwerte nicht zu speichern, sondern sofort an andere Programme weiter zu geben, benötigen Sie eine "Wedge-Software" wie die Android-Appstore käuflich erhältliche App "BluePiano", anhand derer wir diese Anleitung aufgebaut haben. Scannen Sie den nebenstehenden Code für einen direkten Link zum Download (Kostenlose Demoversion verfügbar).

Dieses Programm sendet den Druckbefehl zu der Waage, empfängt den Gewichtswert und tippt den Text in ein aktuell aktives Textfeld auf Ihrem Mobilgerät ein.

### <span id="page-9-1"></span>**8.5 Installation**

Installieren Sie die App aus dem Android App Store "Google Play" und starten Sie die Anwendung.

Sie sehen ein kurzes Video zur Erklärung der wichtigsten Funktionen, klicken Sie danach auf "Jetzt Starten".

#### <span id="page-9-2"></span>**8.6 Einrichtung**

Die einfache und selbsterklärende Einrichtung von BluePiano führt Sie durch alle Schritte die Sie benötigen.

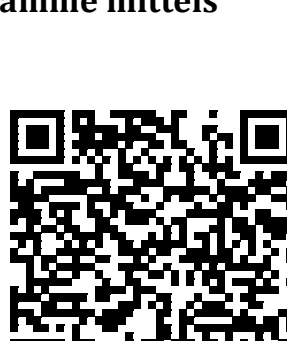

ClickMe

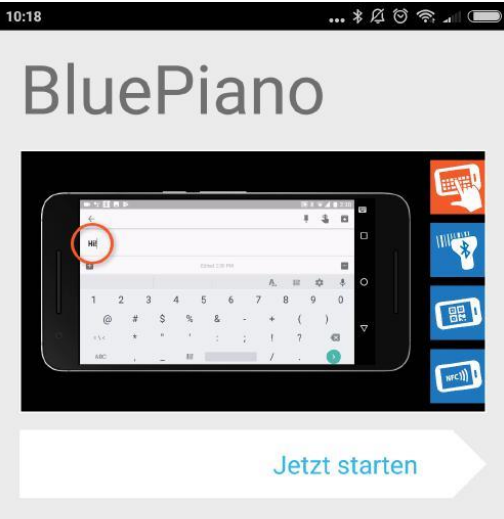

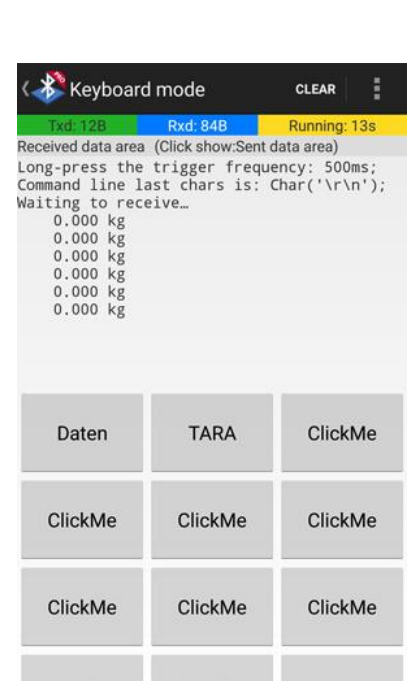

**ClickMe** 

ClickMe

**1.** Aktivieren Sie BluePiano als Tastatur im Android-System.

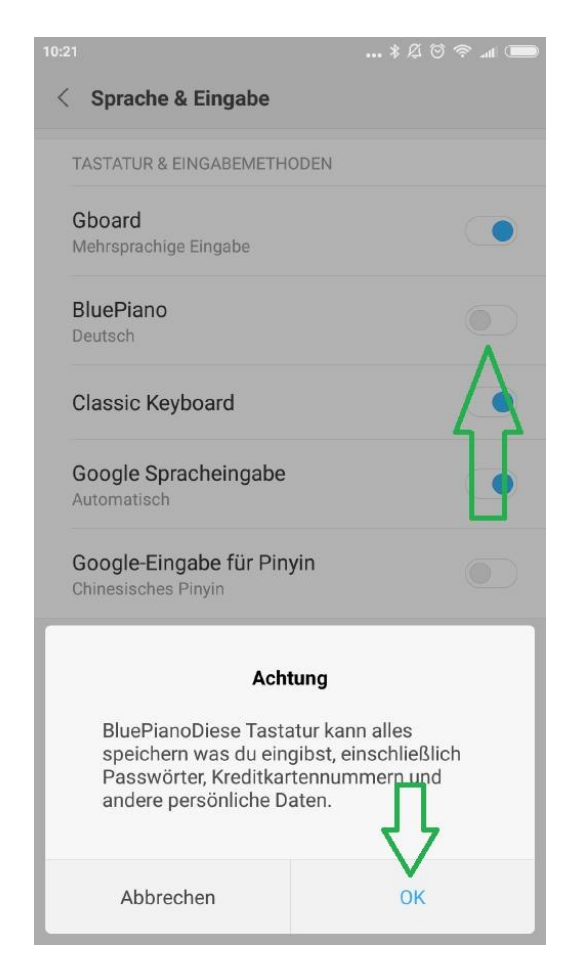

**3.** Im Abschluss an die Einrichtung gelangen Sie in das eigentliche Menü der App. Wählen Sie in dem Abschnitt Bluetooth Einstellungen als Gerätetyp einen "Bluetooth-Client".

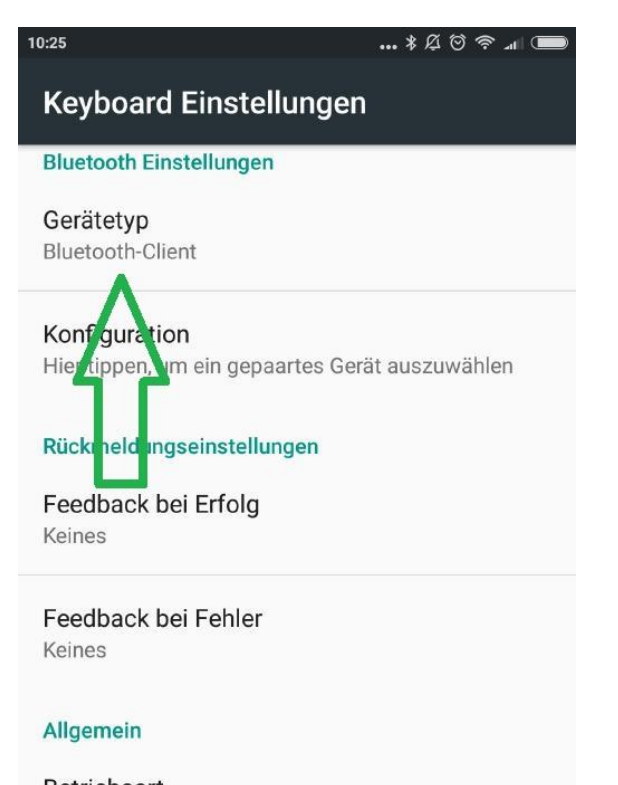

Betriebsart Barcodes mit dem Kamerascanner lesen **2.** Wählen Sie BluePiano als aktive Tastatur aus.

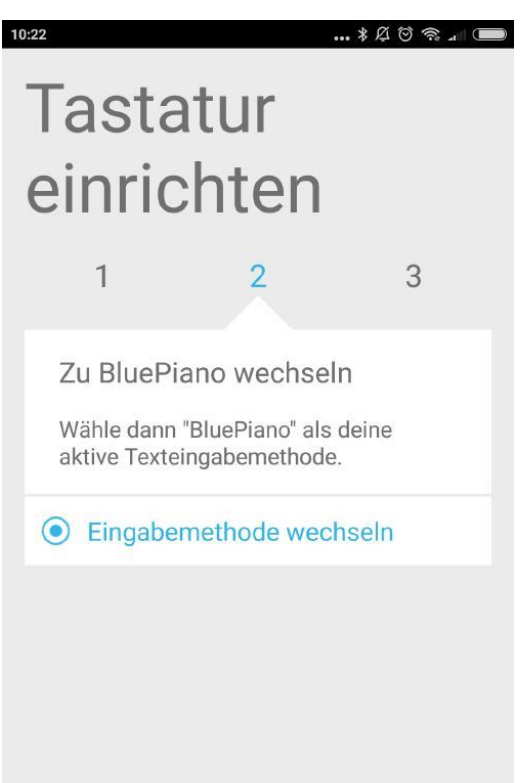

**4.** Klicken Sie danach darunter auf den Button "Konfiguration" und wählen Sie die unter Punkt 5 der Anleitung mit dem Android-Gerät verbundene Waage als Gerät aus, in unserem Fall eine DJ-Waage.

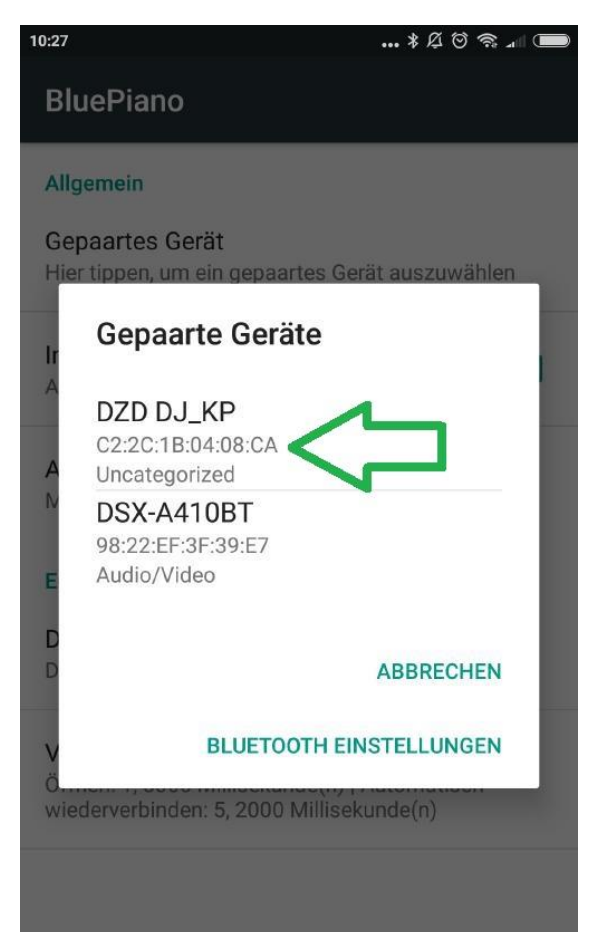

**5.** Speichern Sie die Einstellungen und gehen Sie in eine normale App in der Sie Text eintippen können, etwa den Browser oder ein Notizbuch. Sobald Sie das Textfeld berühren erhalten Sie (wenn nicht bereits bei der Installation vergeben) die Nachricht das BluePiano weitere Rechte von Android benötigt um Arbeiten zu können. Aktivieren Sie diese im sich öffnenden Android-Menü (die Speicher-Berechtigung wird mindestens benötigt).

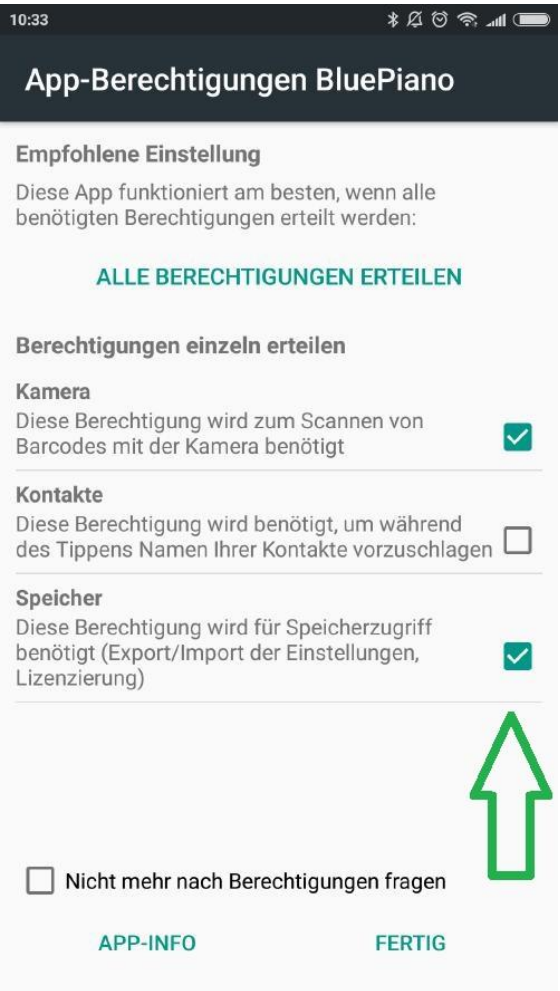

### **7.** Fügen Sie (ganz unten) einen neuen Quicktext hinzu. Name = Gewicht abrufen,

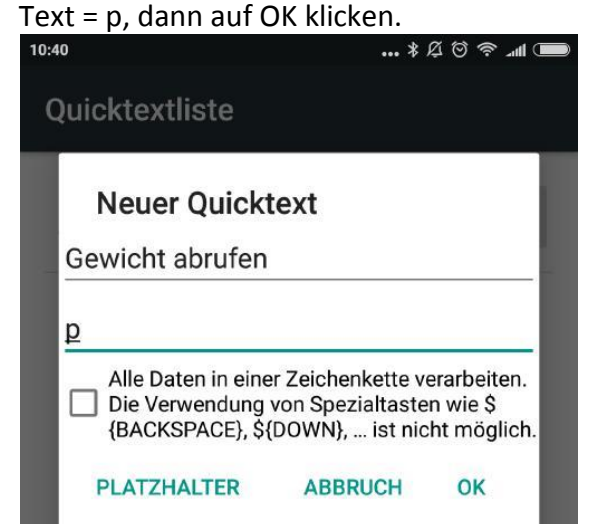

**6.** Zurück in der Text-App sehen Sie dass sich Ihre Android-Tastatur verändert hat und zusätzliche Informationen hinzugefügt wurden. Halten Sie das Symbol "A..." für einige Sekunden gedrückt, bis sich ein die "Quicktextliste" als neues Menü der App öffnet. 10:52  $*$  $A$  $@$   $@$   $M$ 

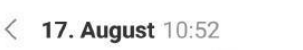

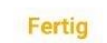

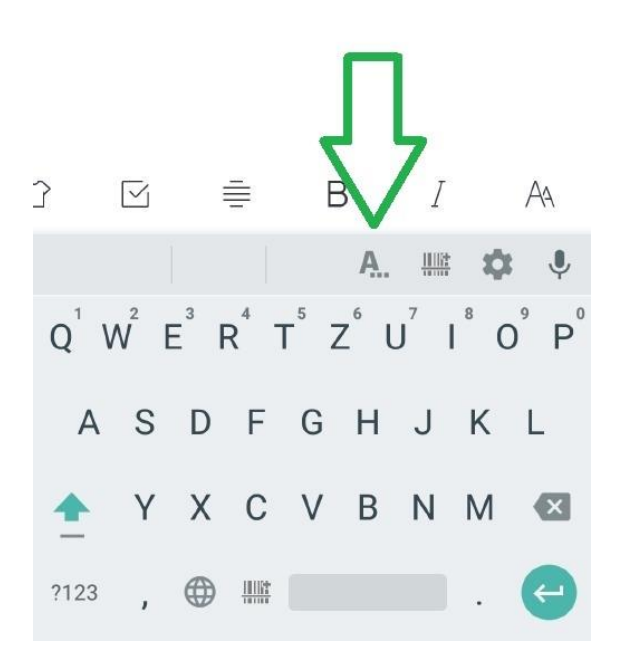

**8.** Zurück in der Liste klicken in dem Sie neben dem neuen Quicktext auf beide Symbole. Das Kästchen aktiviert die mit einem Klick aktivierbare Standardauswahl, die zweite Schaltfläche sendet den Quicktext "p" über Bluetooth zur Waage (Bluetooth-Symbol erscheint)

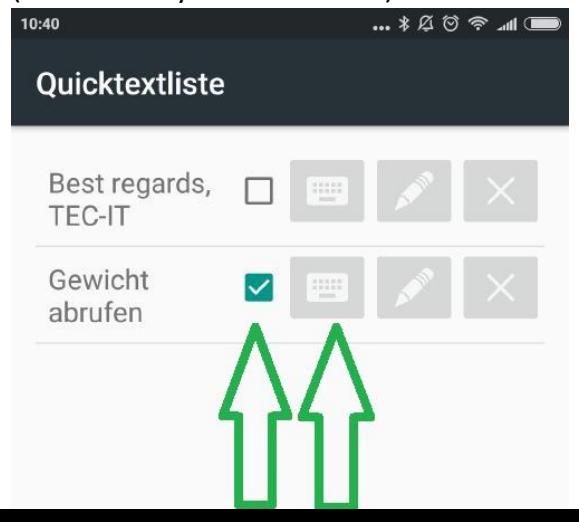

**9.** Die Einrichtung ist abgeschlossen. Sie können nun in jeder beliebigen App mit einem kurzen Antippen des Symbols "A..." den Druckbefehl zu Waage senden, die Waage antwortet mit dem Gewicht. In unserem Fall wird der Text in das Notizbuch eingetippt.

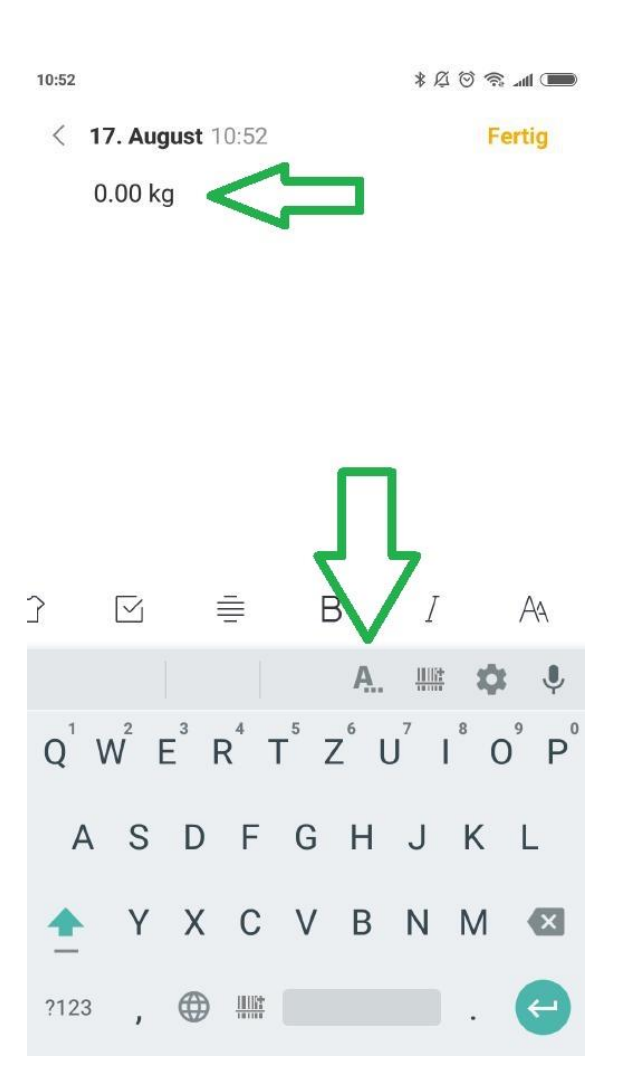

**10.** Sollte die reine Eingabe als simulierte Tastatur noch nicht genügen erhalten Sie mit der App "GetBlue Datenerfassung" weitere Möglichkeiten.

GetBlue sammelt Gerätedaten automatisch im Hintergrund. Die empfangenen Daten werden angezeigt, gespeichert (Datei, Google Docs) oder an andere Geräte weitergeleitet (HTTP, TCP, Bluetooth SPP, USB seriell). Bi-direktionale Kommunikation wird unterstützt, manuelle Funktionen für das Senden oder Empfangen von Daten sind ebenfalls verfügbar.

### <span id="page-13-0"></span>**9 Verbindung Waage mit PC**

### **9.1 Bluetooth-Verbindung von der Waage zum PC**

Zunächst ist erforderlich dass Sie die Bluetooth-Schnittstelle am PC entsprechend der Herstellervorgaben installieren und aktivieren. Teilweise sind diese bereits in Laptops fest integriert, falls nicht können Sie einen beliebigen (alle aktuell, Stand 2018, auf dem Markt erhältlichen Sticks konnten genutzt werden) Bluetooth-USB Stick einstecken und die Anbindung darüber steuern.

Öffnen Sie, entsprechend der Anleitung der Herstellervorgabe, die Verbindungsübersicht und stellen Sie die Verbindung mit der Waage her.

Gerätename: Entsprechend Ihrer Waage. (z.B. DJ-SA bei einer Waage dieser Baureihe) Pairingpasswort/Kopplungscode: 1234).

Sobald die Verbindung hergestellt ist können Sie die Waage wie ein herkömmliches seriell angeschlossenes Gerät behandeln.

Beispiel für die Anbindung in WIN-10:

Klicken Sie auf "Bluetooth- oder anderes Gerät hinzufügen" in den Einstellungsmenü. Nach kurzer Suche wird die Waage gefunden, der PIN lautet 1234.

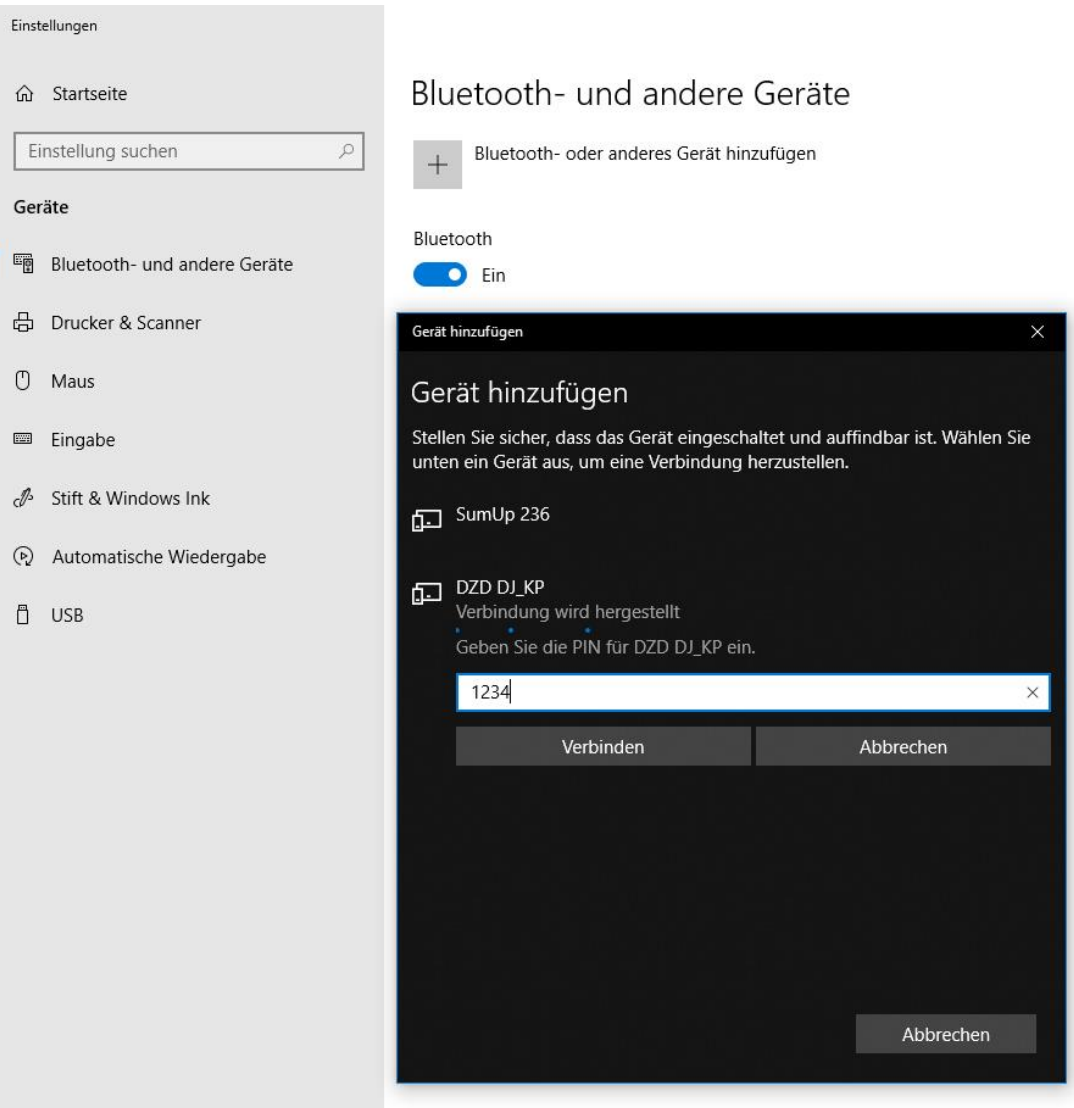

Sobald das Gerät hinzu gefügt ist klicken Sie einmal auf das Gerät. In diesem Fall eine BT04-A Waage. Ganz rechts unter WIN10 sehen Sie nun die Einstellung "Weitere Bluetooth-Optionen". Klicken Sie darauf und gehen Sie zum mittleren Reiter "COM-Anschlüsse". In unserem Fall belegt die Waage zwei COM-Ports, COM3 als eingehender Port und COM4 als ausgehender Port. Dies ist abhängig unter anderem in welchen USB-Slot Sie einen Bluetooth-Stick einstecken. Nur der zweite ist wichtig, merken oder notieren Sie sich den

 $\mathcal{C}^{\mathrm{eff}}$ 

#### Bluetooth- und andere Geräte

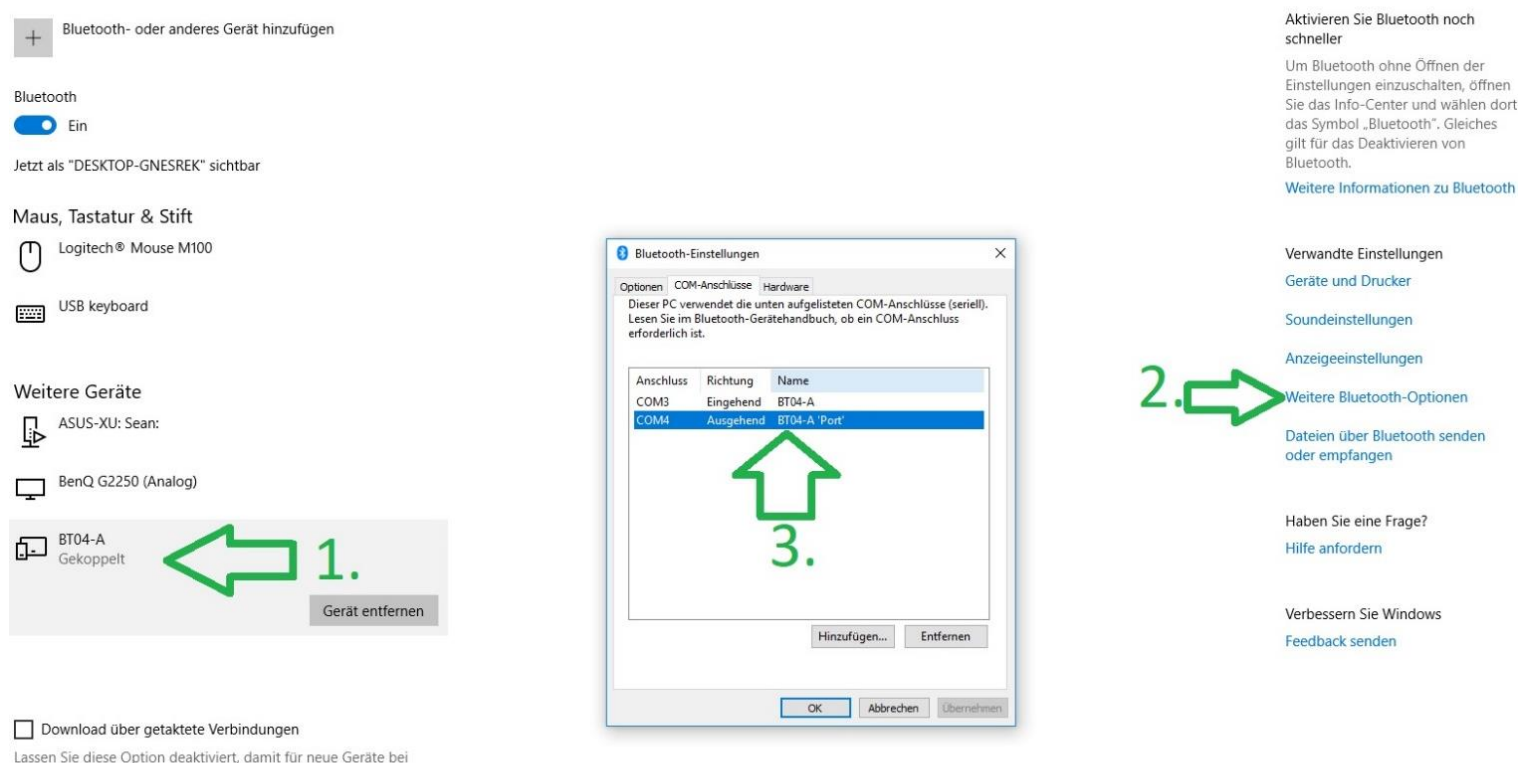

Verwendung getakteter Internetverbindungen keine Gerätesoftware (Treiber, Infos und Apps) heruntergeladen wird. So vermeiden Sie zusätzliche Kosten.

ausgehenden Port (COM4 in unserem Beispiel).

#### **9.2 RS232-Verbindung Waage mit PC**

Verbinden Sie die Waage mit der RS232-Schnittstelle Ihres Computers, wahlweise einer direkten Schnittstelle oder einem USB->RS232 Adapter Ihrer Wahl.

**WICHTIG: Es ist zwingend eine NULL MODEM VERBINDUNG erforderlich. Sie können wahlweise ein Nullmodem Kabel, ein Adapter oder im Fall eines USB->RS232 Adapters direkt einen entsprechend gepolten verwenden. Ohne Nullmodem Verbindung werden keine Signale übertragen!**

Nachdem die Waage eingesteckt ist, gehen Sie in die Windows-Einstellung "Bluetooth und andere Geräte" (Siehe Screenshot oben, identisch zur Bluetooth-Verbindung). Klicken Sie links unten auf die Waage \* bei "Weitere Geräte", dann rechts auf "Weitere Optionen" und notieren Sie sich im Abschnitt "COM-Anschlüsse" den ausgehenden Port.

**\*** Wenn Sie einen USB->RS232 Adapter verwenden, klicken Sie auf den Namen des Adapters an den die Waage angeschlossen ist.

### <span id="page-15-0"></span>**9.3 Speichern der Gewichte auf dem PC**

Auf unserer Internetseite [www.gandg.de](https://www.gandg.de/) finden Sie unter "Download" eine kostenlose Testsoftware mit der Sie die Verbindung kontrollieren und die Daten manuell (einmal klicken = das aktuelle Gewicht erscheint) oder automatisiert (Abfrage alle 10 Sekunden mit einem aktuellen Zeitstempel) in einer .TXT-Datei aufzeichnen.

Direkter Link zum Download:

[https://gandg.de/download/G&GTEST.zip](https://gandg.de/download/G>EST.zip)

Anleitung:

- 1. Laden Sie die "G&GTEST" Datei herunter.
- 2. Entpacken Sie den kompletten Ordner mit einem Entpackungsprogramm (Win-Rar, 7- Zip oder andere) in einen beliebigen Ordner (kann nach der Installation gelöscht werden)
- 3. Sie finden in dem Ordner die drei Dateien: setup.exe, SETUP.LST and tptest14e.cab
- 4. Starten Sie das Installationsprogramm mit einem Doppelklick auf "setup.exe"
- 5. Bestätigen Sie im ersten sich öffnenden Fenster das Sie die Waage installieren möchten mit einem Klick auf "OK".
- 6. Bei Bedarf: Ändern Sie den Ordner in dem das Programm installiert wird.
- 7. Klicken Sie auf die kleine Schaltfäche, die einen Computer darstellt, um die Installation zu starten.
- 8. Wählen Sie aus unter welchem Namen das Programm bei Ihnen im Startmenü angezeigt wird. Standardauswahl ist "G & G Electronic Balance Communications Test". Bestätigen Sie mit OK
- 9. Die Installation ist abgeschlossen.

#### **Erklärung:**

Das Programm lässt sich nur starten, wenn am PC ein COM-Port belegt ist (Egal ob mit einer aktiven Bluetooth-Verbindung oder mit einem RS232-Kabel.

Starten Sie das Programm über das Startmenü.

Sie sehen nun den folgenden Bildschirm:

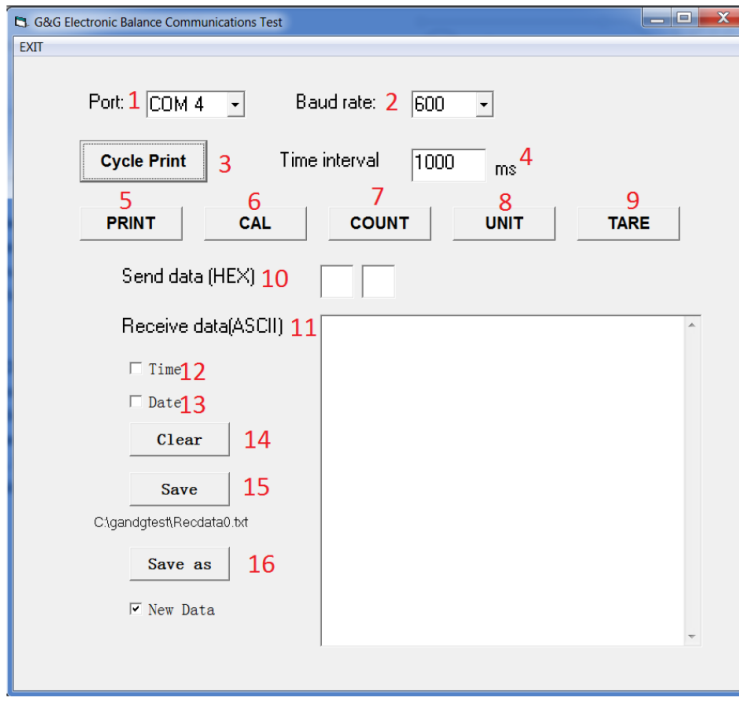

- 1. COM Port Auswahl
- 2. Auswahl der Baudrate
- 3. Automatische
- Gewichtsabfrage

4. Interval für automatische Abfrage in ms  $(1000 \text{ ms} = 1$ Sekunde)

- 5. Einmalige Abfrage
- 6. Kalibrierung
- 7. Zählfunktion
- 8. Einheit wechseln
- 9. TARA

10. Kontrollfenster: Der vom Programm zur Waage geschickte Befehl

11. Anzeigefenster: Das von der Waage

"übermittelte" Gewicht

- 12. Auswahl: Empfangenes Gewicht mit einem Zeitstempel versehen
- 13. Auswahl: Empfangenes Gewicht mit einem Datumsstempel versehen
- 14. Fenster11 löschen
- 15. Alle aktuell in Fenster 11 angezeigten Daten als TXT-Datei speichern
- 16. Ort auswählen, an dem die TXT-Datei gespeichert wird.

#### **Benutzung:**

Sie können über das Tool die Waage fernsteuern und bei Bedarf die Messwerte speichern. Fragen Sie dazu das Gewicht mit der Waage alle z.B. alle 1 Sekunde ab (Hinweis: Wert muss in Millisekunden angegeben werden. Bei 10 Sekunden = 10000 ms) und ergänzen Sie diese bei Bedarf mit einem Datum oder der Zeit.

Es baut sich im Fenster 11 eine lange Liste auf, die Sie am Ende der Messung als TXT-Datei speichern können (je schneller die Abfrage, desto größer die Datei). Wenn Sie die TXT-Datei öffnen, sehen Sie diese Daten:

31.07.2018 16:01:22 - 500 g

31.07.2018 16:02:22 0 g

31.07.2018 16:03:22 0 g

31.07.2018 16:04:22 0 g

#### <span id="page-16-0"></span>**9.4 Gespeicherte Gewichte in Excel importieren**

Diese gespeicherte Textdatei können Sie bei Bedarf sehr einfach in Microsoft Excel importieren.

Erklärung für Excel 2013:

Klicken Sie oben auf die Schaltfläche "Daten" -> "Aus Text importieren"

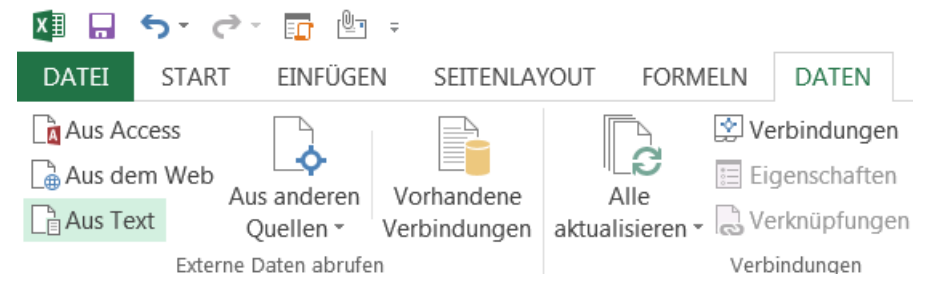

Wählen Sie die TXT-Datei aus. Es öffnet sich der Konvertierungs-Assistent:

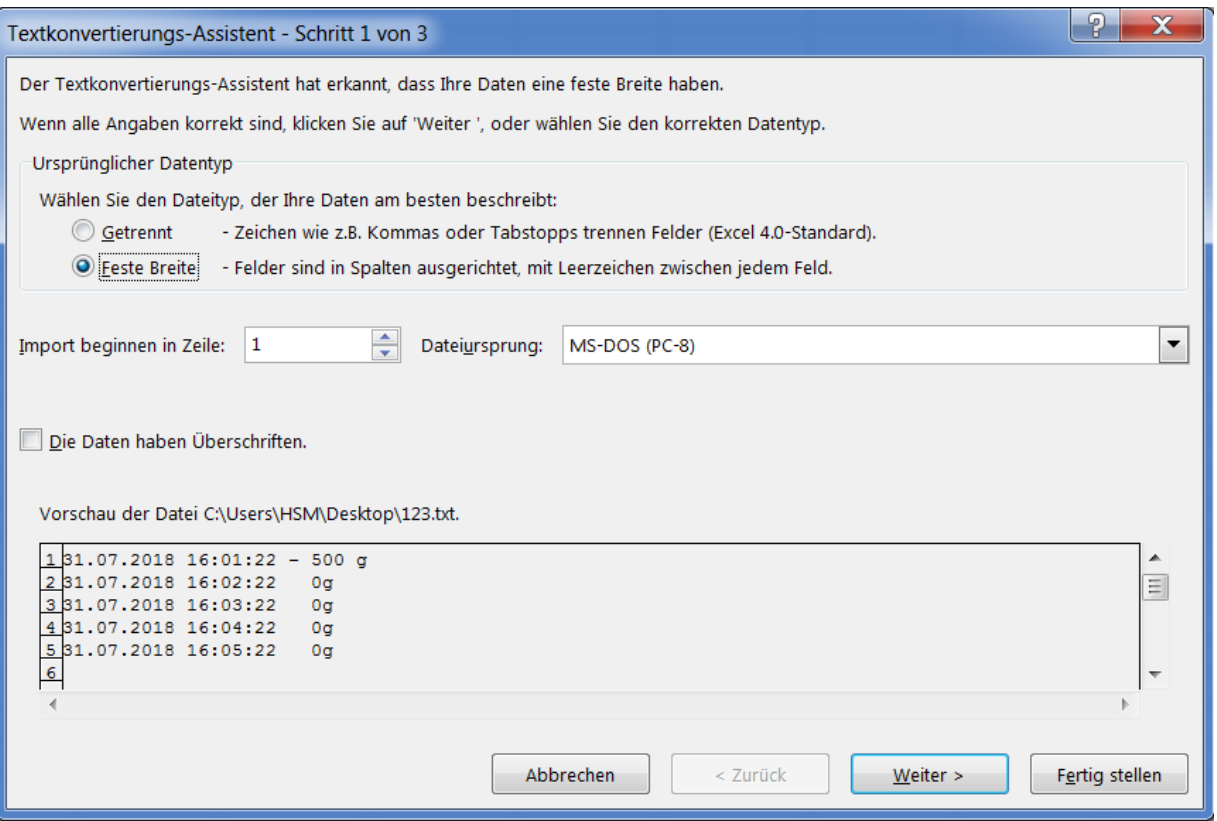

Wählen Sie darin aus, dass die Daten mit einer festen Breite getrennt sind.

Klicken Sie auf weiter.

In Schritt 2 Ziehen Sie die Pfeile an die einzelnen Abschnitte. Es existiert je ein Block für Uhrzeit und Datum (falls gespeichert), sowie mehrere Unterteilungen der Messwerte in das Vorzeichen (positive oder negative Anzeige), das Gewicht und die Einheit (Gramm oder Unzen z.B.). Im letzten Schritt können Sie Excel das richtige Format beibrigen, damit das als Text gespeicherte Datum auch als Datum "verstanden" werden kann.

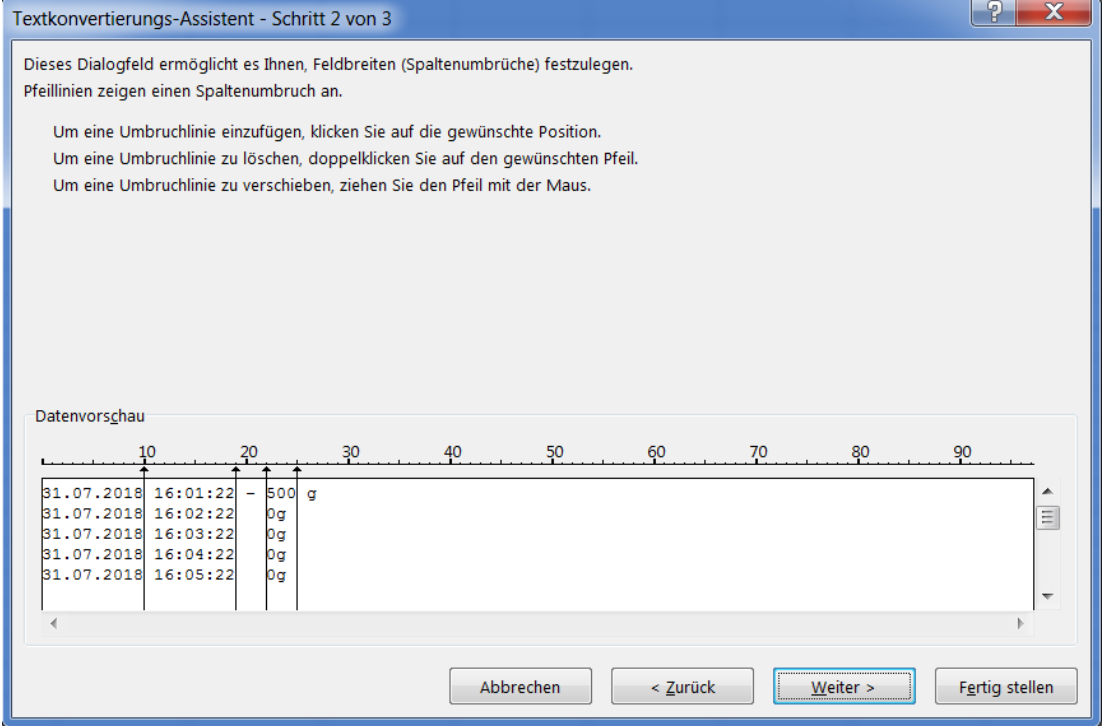

Am Ende sehen Sie dieses Ergebnis in Excel in untereinander stehenden Tabellen.

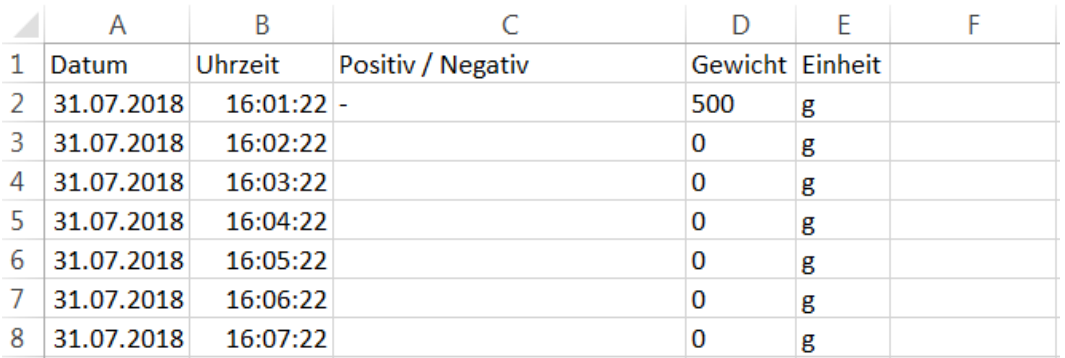

Daraus können Sie, z.B. über ein Diagramm, übersichtliche Statistiken bei einer Messung mit Langzeitverlauf erstellen.

#### <span id="page-18-0"></span>**9.5 Direkte Gewichtsübertragung mit TWedge in andere Programme:**

Die folgende Anleitung wurde mit dem kostenpflichtigen Programm TWedge von TEC-IT erstellt. TEC-IT ist unter anderem auf die Entwicklung für Software zur Datenerfassung spezialisiert und bietet mit dem Programm TWedge die Möglichkeit die Ergebnisse von unseren Waagen und von andere Mess- und Datenerfassungsprogrammen an beliebige Applikationen, Office-Anwendungen, ERP-Systeme und Datenbanken zu übermitteln. Das Gewicht der Waage kann z.B. direkt in Ihre Warenwirtschaft übermittelt werden, auch wenn Ihre Warenwirtschaft "von Haus aus" nicht für die Ansteuerung eines externen Gerätes ausgelegt ist. Eine Modifikation bestehender Anwendungen ist nicht nötig.

Die folgende Anleitung erklärt wie Sie das Programm so einstellen können das Gewichte mit einem Hotkey (beliebige Taste auf der Tastatur) abgerufen und in ein laufendes Programm eingetippt werden, in Form einer "simulierten Tastatur".

Alternativ könnte TWedge die Daten auch direkt in z.B. Excel eintippen oder über einen ODBC Zugriff mit SQL Kommandos in eine Datenbank einfügen.

Die vollständige Anleitung mit darüber hinausgehendem Funktionsumfang finden Sie auf der Seite der Firma TEC-IT.

[www.tec-it.com](https://www.tec-it.com/)

#### **Anbindung der Waage:**

Verbinden Sie die Waage wie zu Beginn beschrieben. Starten Sie T-Wedge und folgen Sie dem grünen Pfeil der folgenden Erklärung: **1.** Neues Gerät hinzufügen. Wählen Sie das es sich um eine serielle Schnittstelle handelt die über Port 4 (Siehe Anleitung Kap. 11) angesteuert wird. Bestätigen Sie mit OK.

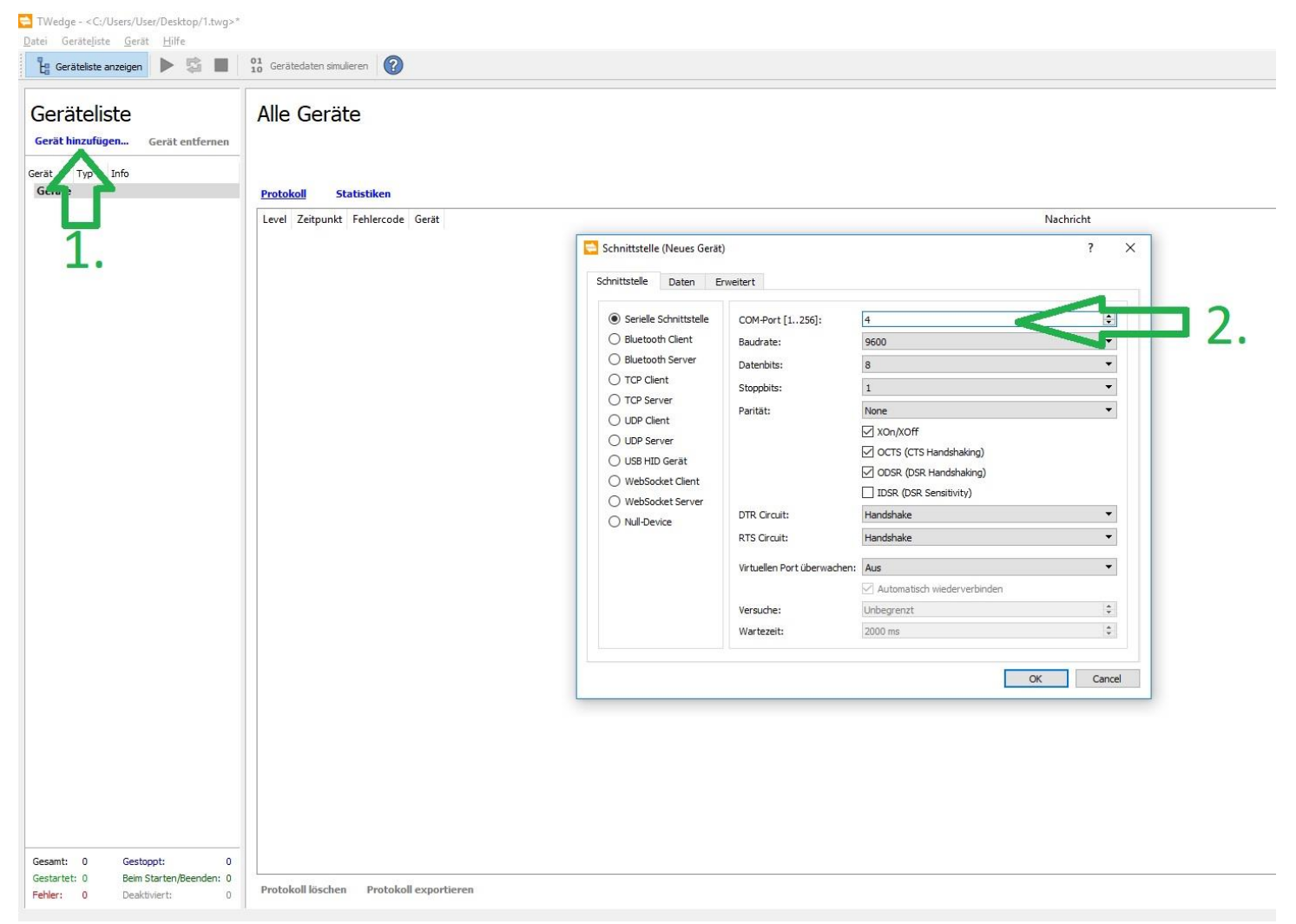

**2.** Im folgenden Fenster können Sie auswählen wozu das Gerät benutzt werden soll, z.B. das Gewicht nur im Programm selbst anzeigen, zu Excel übertragen oder als Keyboard Wedge in andere Programme eintippen soll. Diese Option ist für unser Beispiel interessant, Klicken Sie dies an und bestätigen Sie auf OK.

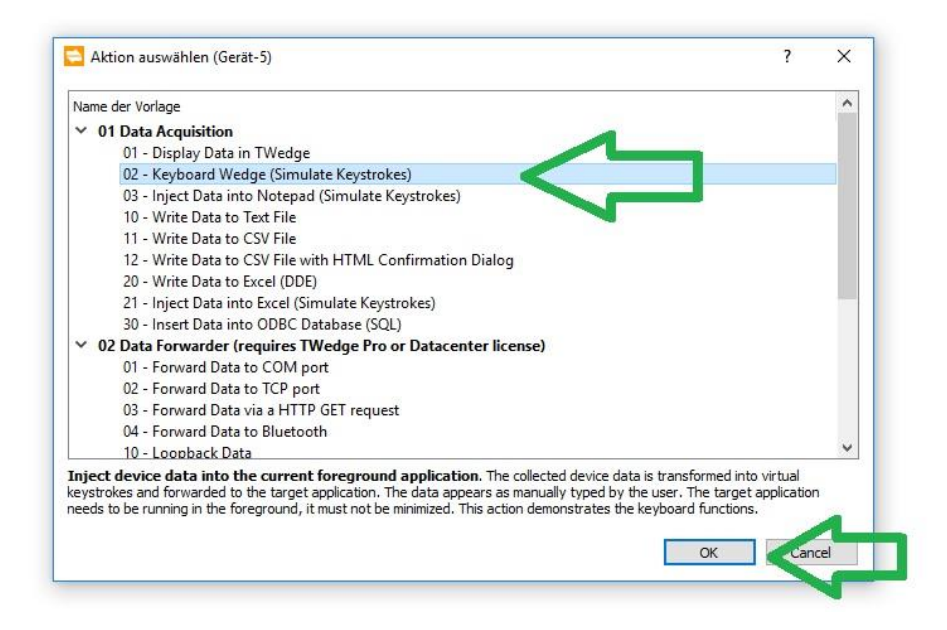

**3.** Links in der Geräteliste sehen Sie die hinzu gefügte Waage. Klicken Sie mit der rechten Maustaste darauf und gehen Sie über "Konfigurieren" -> "Erweitert" zu "Hotkey".

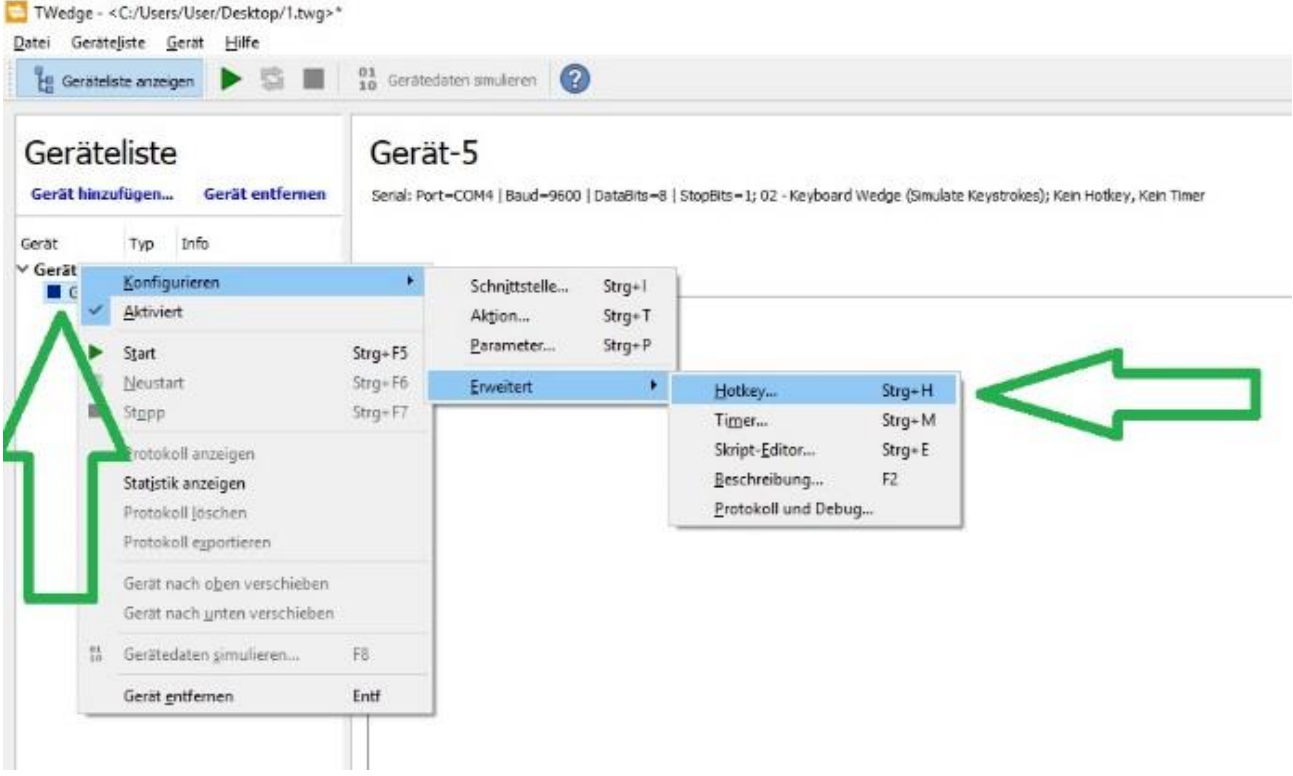

4. Wählen Sie "Hotkey-Event aktivieren" und danach über "Hotkey Ermitteln" eine beliebige Taste auf Ihrer Tastatur mit der die der die Waage angesteuert wird. In unserem Fall die Taste [F9], diese Taste wird bei uns nicht benutzt oder von anderen Programmen belegt.

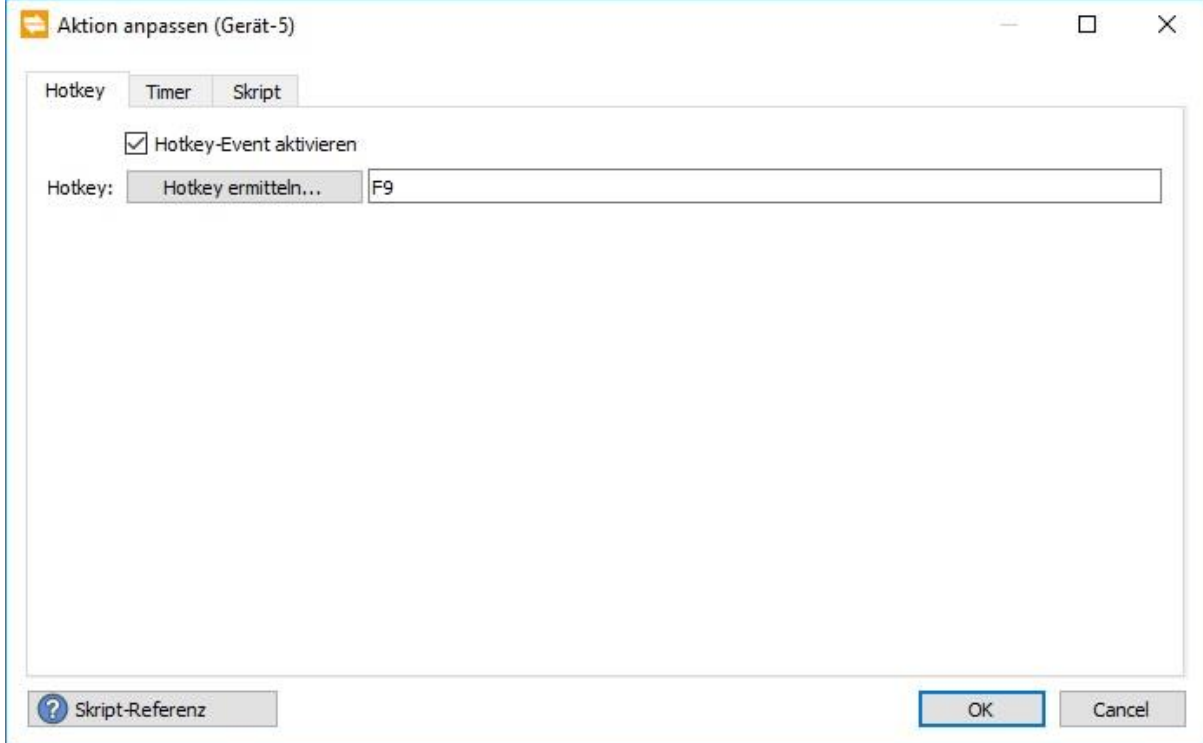

5. Gehen Sie zum Reiter "Skript" und scrollen Sie in dem Textfeld nach unten bis zur

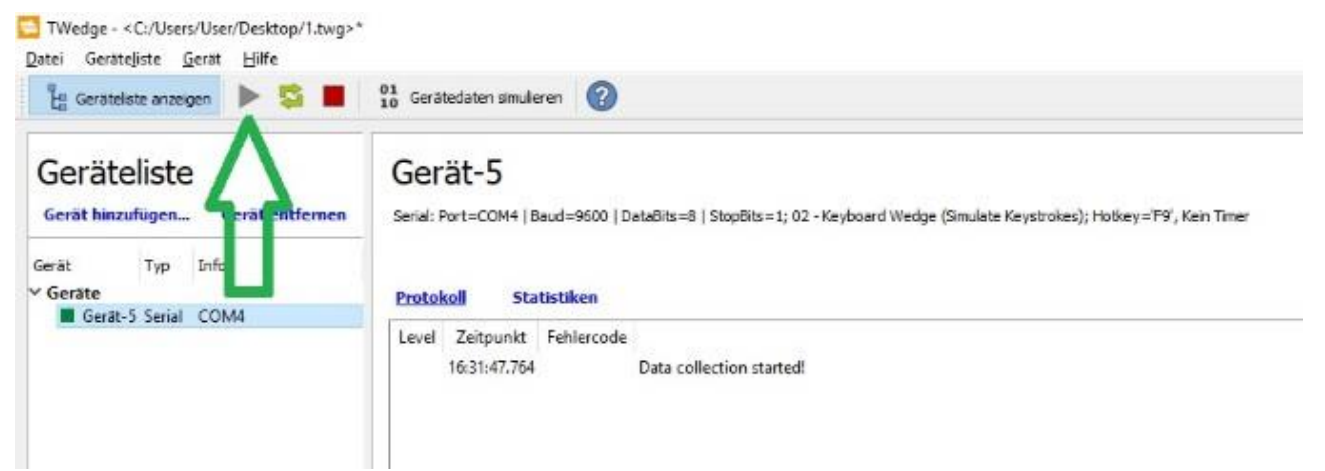

Textzeile:

function onHotkey ()

Unter der Zeile // Your code here geben Sie **exakt** den folgenden Text ein:

#### **hconn.WriteData ("p", 100);**

Dieses Skript sendet zu dem aktuellen Gerät (Waage) den Text "p" (Druckbefehl) wenn der Hotkey (die zuvor belegte Taste F9) aktiviert wird. Anschließend auf OK bestätigen.

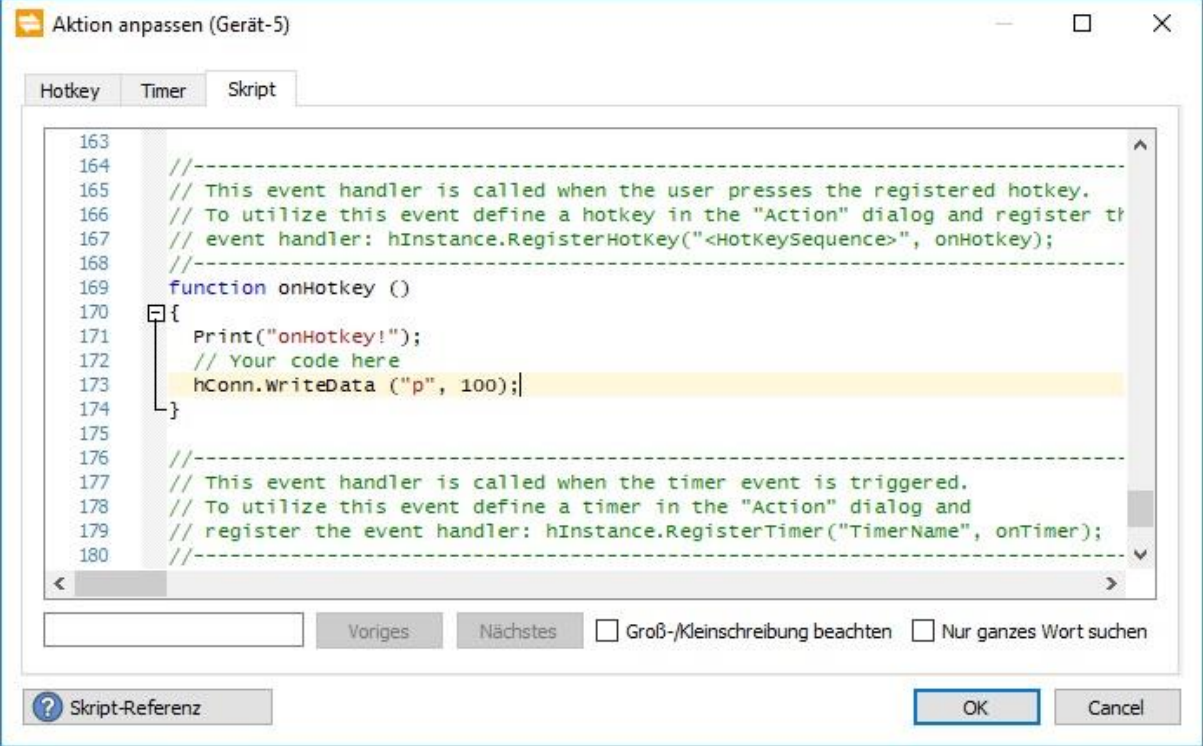

6. Starten Sie die Verbindung zwischen TWedge und Waage mit einem Klick auf "Play".

**7.** Sie können das Programm nun minimieren, es läuft "still" im Hintergrund mit. Gehen Sie in das Programm in dem Sie mit dem Gewicht arbeiten möchten, in unserem Fall in unser Warenwirtschaftsprogramm. Beim Anlegen der Stammdaten eines neuen Artikels musste das Gewicht manuell von der Waage abgelesen und eingetippt werden, Fehleranfällig und ein entsprechender Aufwand bei größerer Anzahl. Jetzt reicht es wenn sich Ihr Courser in dem Textfeld befindet und Sie auf die Taste F9 tippen.

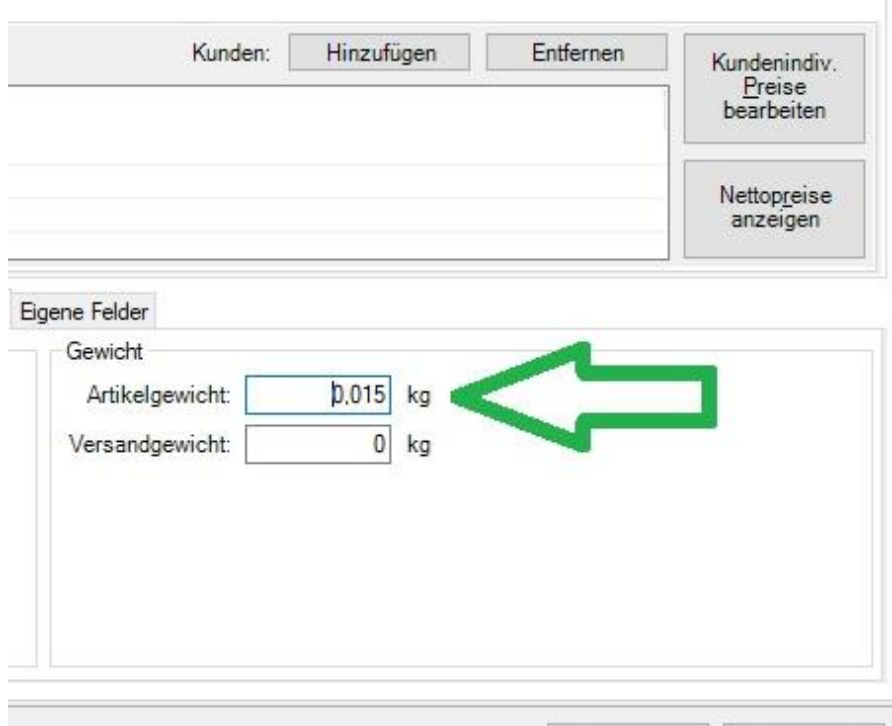

**8.** Hinweis zur weiteren Einrichtung und Scripten:

Jeder Administrator oder IT Dienstleistster wird Mithilfe der von TEC-IT zur Verfügung gestellten Anleitung und Skript-Referenz das Programm nach Ihren Wünschen einstellen können. Individuelle Lösungen erhalten Sie auf Anfrage direkt von TEC-IT. [www.tec-it.com](https://www.tec-it.com/)

#### <span id="page-23-0"></span>**9.6 Software die direkt mit einer Waage kommunizieren kann**

Als letzte Option lässt sich jede Software die "von Haus aus" zur Wägung genutzt werden kann für eine erfolgreiche Übermittlung einer G&G-Waage einstellen. (Ausnahme: Hauseigene Software anderer Waagenhersteller die Sie nicht individualisieren können). Hier finden Sie eine Vorlage der Einstellungen für die Versandsoftware DHL-Easylog: Einstellung in Easylog: Klicken Sie erst auf "System", anschließend auf

"Waageneinstellungen" und zuletzt auf "Neue Waage". Füllen Sie das sich öffnende Menü einfach entsprechend der folgenden Abbildungen aus.

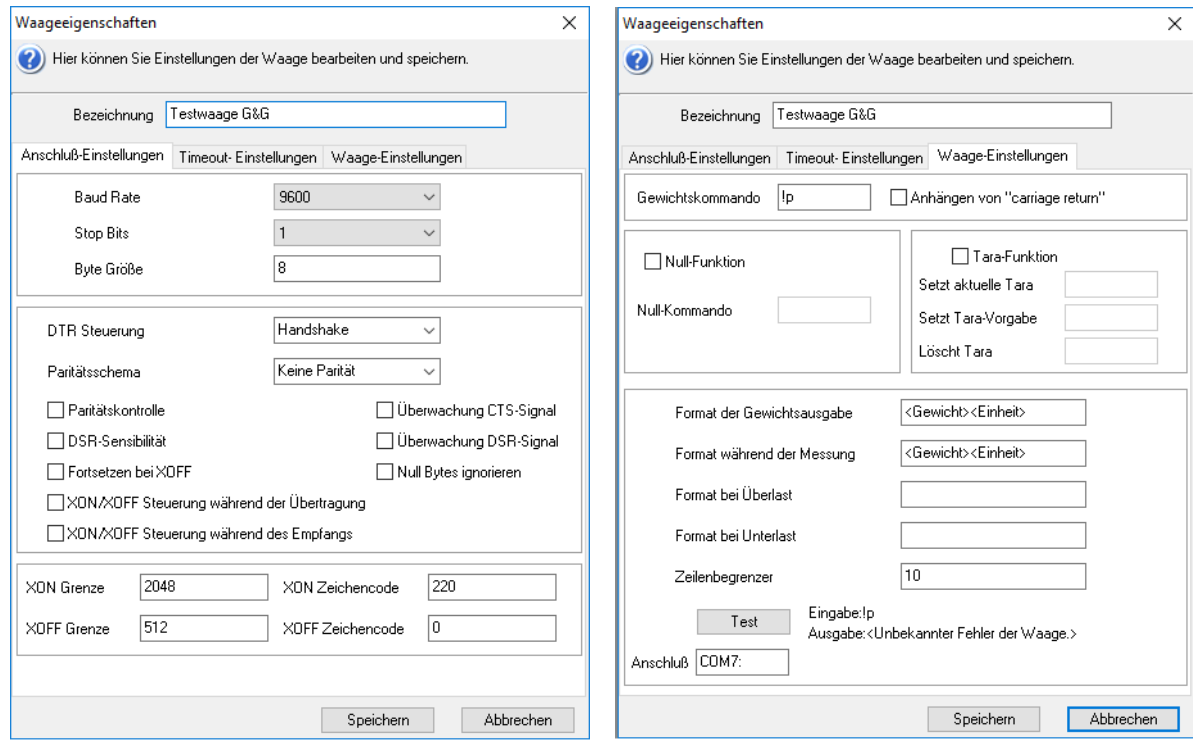

Das Fenster "Timeout" bleibt ohne Änderung.

Falls Sie die Tarafunktion nutzen möchten lautet der Befehl: t

Der Anschluss (COM7 im Bild) muss der Port Ihrer Waage eingefügt werden (Siehe Kap. 8).

### <span id="page-24-0"></span>**10 Sonderfall: Zählwaagen**

Bei Zählwaagen die mit drei Displays ausgestattet sind, z.B. die Baureihe TJ oder DJ-KC, werden die Daten von allen drei Displays gleichzeitig übertragen.

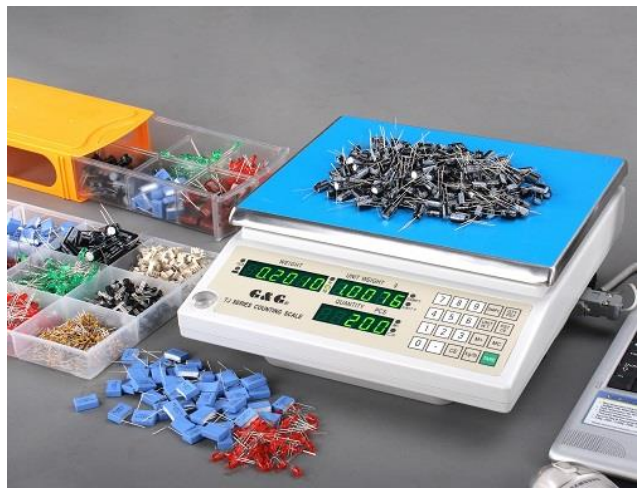

Sie erhalten das Stückgewicht, das Gesamtgewicht und die Anzahl an aufliegenden Teilen nach dem Print-Befehl in einer Übertragung übermittelt, die insg. 41 Bytes umfasst und aus drei Blocken besteht.

Jeder Block beginnt mit der Bezeichnung welcher Wert übermittelt wird:

WT: Gesamtgewicht (Weight)

UW: Stückgewicht (Unit Weight)

#### QT: Anzahl (Quanity)

Jeder Block endet mit dem Zeichen \r. Die Übertragung selbst endet mit dem Zeichen \n.

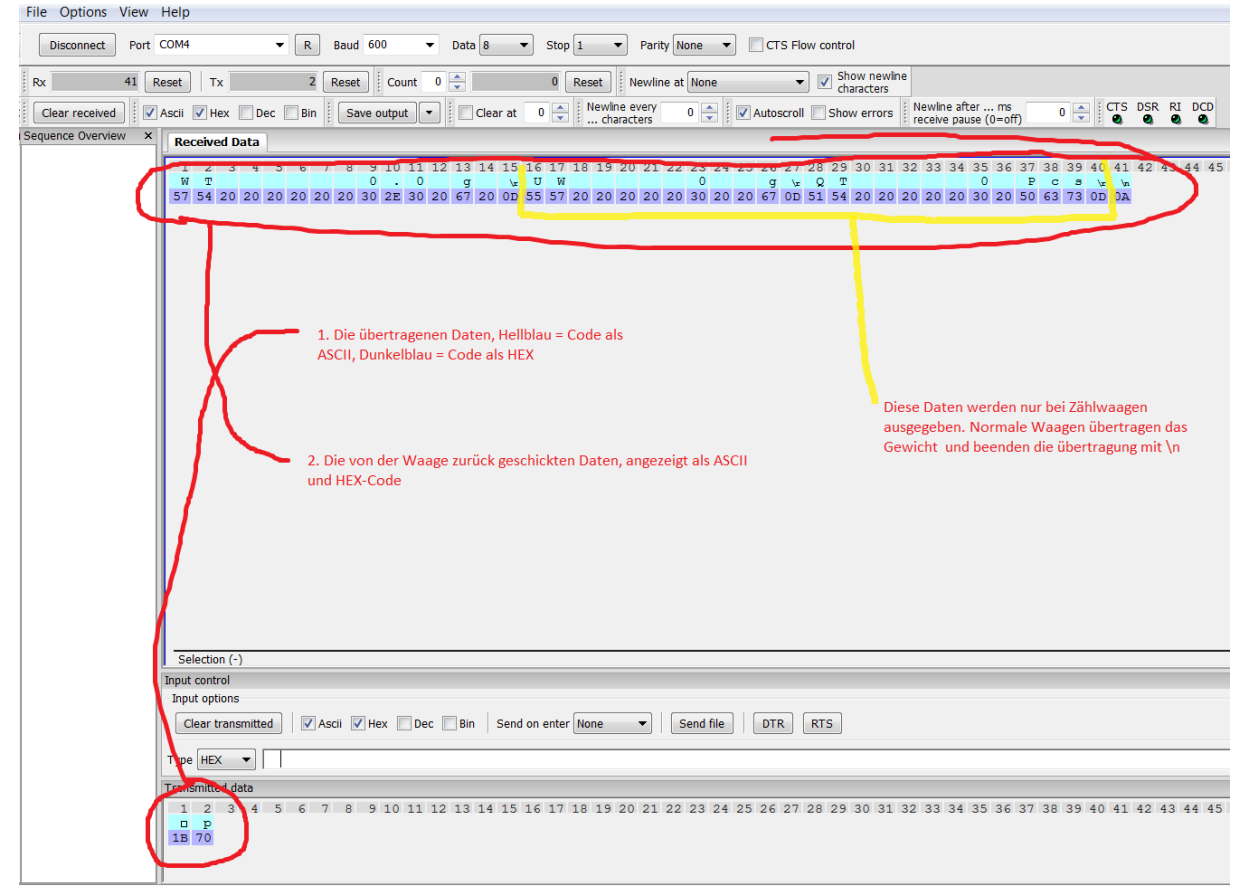

# <span id="page-25-0"></span>**11 Abschluss**

Wir hoffen sehr Ihnen einen guten Überblick zur Möglichkeit der Anbindung der Waage an Ihr Gerät gegeben zu haben. Bei weiteren Fragen zur Anbindung zwischen Waage und Gerät freuen wir uns auf Ihren Kontakt, doch wie oben genannt sind wir Waagenhersteller, kein IT-Dienstleister. Wir wissen nicht was mit dem Gewicht bei Ihnen am PC passieren soll sobald dieser das Gewicht empfangen hat und können dabei leider nicht weiter helfen. Die Möglichkeiten sind unbeschränkt, neben der beschriebenen Software finden Sie zahlreiche weitere Tools im Netz, die Sie mit Hilfe dieser Anleitung konfigurieren können.

Wenn Sie nichts Passendes finden, können Sie mit den Informationen aus Kap. 5 eine Programmierung ganz nach Ihren Vorstellungen ermöglichen.

Bei technischen Fragen zur Verbindung, etwa wenn die Ergebnisse trotz aller Versuche nicht von der Waage übermittelt werden, können Sie sich gern jederzeit an uns wenden.

**Ihr G&G Team**